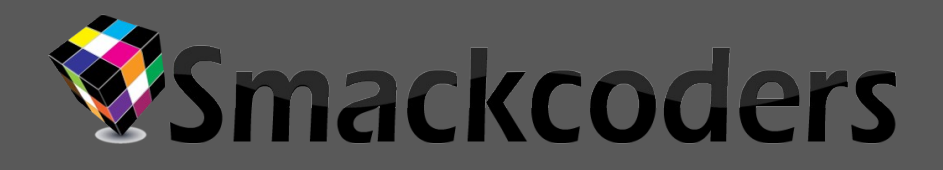

# **WP LEADS Builder FOR ANY CRM PRO**

**[Version X.X] Version 1.2** 

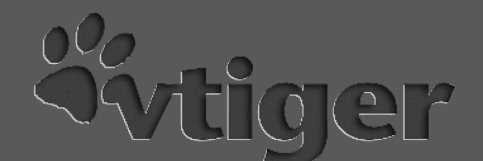

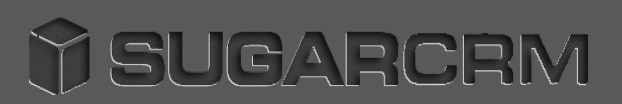

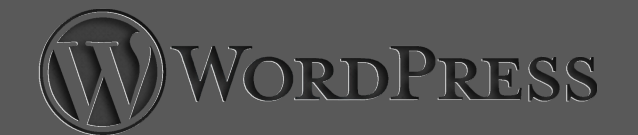

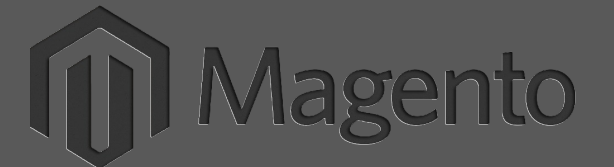

WP Leads Builder For Any CRM Pro is used to capture Leads, Contacts for Famous CRMs ( Vtiger , Sugar , Sales Force , Zoho ). This document consist of description, feature, installation procedure and change log of our plugin.

## Smackcoders<sup>®</sup>

#### **Description**

WP Leads Builder For Any CRM Pro is a common plugin that can handle VTiger, sugar crm, zoho crm and Sales force to capture or build leads directly from your wordpress site. Now you can generate forms directly in wordpress admin without any complicated html web forms. Generate web forms via user friendly plugin interface in few simple clicks as a short code. Use the short code which in turn used as a form in post, page or widget to convert your traffic/visitors as high potential leads to favourite CRM.

#### **More Information**

- Choose your crm in plugin settings
- Configure you CRM with API details
- Fetch fields from CRM module
- Set up form fields in form builder
- Use the short code any where in post, page or site wide widget
- Wait watch leads get captured to crm
- It is so that simple as above
- Added to this you can convert your wordpress members as CRM contact

Plugin Details \*\*\*\*\*\*\*\*\*\*\*\*\*\*\*\*

Author URL : [Smackcoders Site](http://www.smackcoders.com/)  $\overline{\mathsf{version}}$ 

Author : Smackcoders

#### Product URL

**Leads Builder For Any CRM Property** 

Wiki Page Link

WP Leads Builder For Any CRM Pro

#### Demo Link

WP Leads Builder For Any VI Pro

Username : demoadmin

Password : demo123

CHANGE LOG 1.2 1. Contact form 7 and Ninja form support added 2. Zoho crm bugs fixed 1.1 1. Multi Language support added. 2. Google Capthca changed to version 2 3. Google Captcha Enabling disabling for individual forms added 4. Sync User to Lead / Contact added 5. Mapping User fields to Lead/Contact fields added

1.0.0 Tested and found works well without any issues.

UPGRADE NOTICE 1.2

1. Contact form 7 and Ninja form

support added 2. Zoho crm bugs fixed

1.1

- 1. Multi Language support added.
- 2. Google Capthca changed to version 2

3. Google Captcha Enabling disabling for individual forms added 4. Sync User to Lead / Contact added 5. Mapping User fields to Lead/Contact fields added

1.0.0 Initial release of plugin.

Our Premium Products \*\*\*\*\*\*\*\*\*\*\*\*\*\*\*\*\*\*\*\*\*\*\*

[WP Ultimate CSV Importer Pro](http://www.smackcoders.com/products-46/wordpress/wp-ultimate-csv-importer-pro.html)

.<br>Vergreis 6 Quickbooks Integration

[Xero vtigercrm 6 Integration](http://www.smackcoders.com/products-46/vtigercrm/vtiger-connectors/xero-vtiger-crm-6-0-integration.html)

[Vtigercrm 6 Magento Bidirectional](http://www.smackcoders.com/products-46/vtigercrm/vtiger-connectors/vtigercrm6-magento-connector.html)  **[Connector](http://www.smackcoders.com/products-46/vtigercrm/vtiger-connectors/vtigercrm6-magento-connector.html)** 

[Vtiger 6 Google Calendar Sync](http://www.smackcoders.com/products-46/vtigercrm/vtiger-connectors/vtiger-google-calendar-sync-bi-directional.html)

[HR Payroll Management System](http://www.smackcoders.com/products-46/orangehrm/hr-payroll.html)

mart Vtiger Duplicate Merging <u>Sindice</u><br>[Module](http://www.smackcoders.com/products-46/smart-vtiger-duplicate-merging.html)

#### Our Free Products \*\*\*\*\*\*\*\*\*\*\*\*\*\*\*\*\*\*\*

[Free WP Ultimate Email Marketer](http://www.smackcoders.com/products-46/wordpress/wp-ultimate-email-marketer.html)

[Free Magento Smart Multi Backup](http://www.smackcoders.com/products-46/magento/mage-multi-backup-roolback-tool.html)

Free WP Google SEO Author Snippe

[Free Sugar Themes](http://www.smackcoders.com/products-46/open-source/sugar-themes.html)

[Free Orange HRM Themes](http://www.smackcoders.com/products-46/open-source/free-orangehrm-themes.html)

Free Vtiger CRM Theme

For More Products [click here](http://smackcoders.com/products-46.html)

SUPPORT

Mail Us:

[support@smackcoders.com](mailto:support@smackcoders.com)

# **Smackcoders**

#### **Features**

- Currently supports 4 CRM Vtiger, sugarcrm, salesforce, and zoho crm
- Generate unlimited forms as short codes
- Manage, edit, update, create and delete short codes
- Can switch to any crm at any time
- Sync all new and existing users as contact
- Choose to skip or update duplicates
- Enable Email alerts for each captured data with details
- Can add one email id apart from default admin if enabled
- Option to get success, failure or bot
- Option create form from selected crm leads and contacts module fields
- Forms can be used as post/page and widget.
- Choose Duplicates to skip, update the records
- Assign each form under any crm user
- Custom message for success and failed submissions
- Custom url redirection as specified by post id
- Google captcha support to avoid spam.
- Google Captcha version 2 supported.

 Multiple Language support ( English default , French , Dutch , Russian , Italian ).

Capture wordpress User in Lead/Contact module with field mapping option

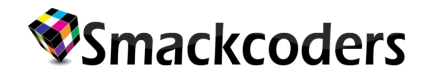

### **Common CRM Pro:**

#### **Installation:**

1. WP Leads Builder for any CRM Pro is very easy to install like other simple wordpress plugins.

2. Unzip the file '**wp-leads-builder-for-any-crm-pro**'.

3. Upload the '**wp-leads-builder-for-any-crm-pro**' directory to '/wp-content/plugins/' directory.

4. Go to WP Admin >> **Plugins** >> **Installed Plugins**.

5. Now activate the plugin as prompted.

6. Once installed and activated, you can see a new menu '**WP Leads Builder For Any CRM Pro**' in the admin menu left navigation panel.

#### **Configuration:**

#### **a)WP Tiger Pro**

#### **VtigerCRM Settings**

1. By clicking the "**WP Leads Builder for any CRM Pro**" you can access the settings page as given below.

2. Enter your Vtiger Url, Vtiger Username, Vtiger Access Key . The vtiger Url is the path location to your VTiger CRM.

You can get the access key from VtigerCRM. Login to Vtiger >> Administrator >> My Preferences >> User Advanced options.

3. Capture User Registration field is enabling sync users to CRM Contacts.

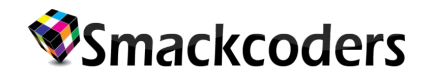

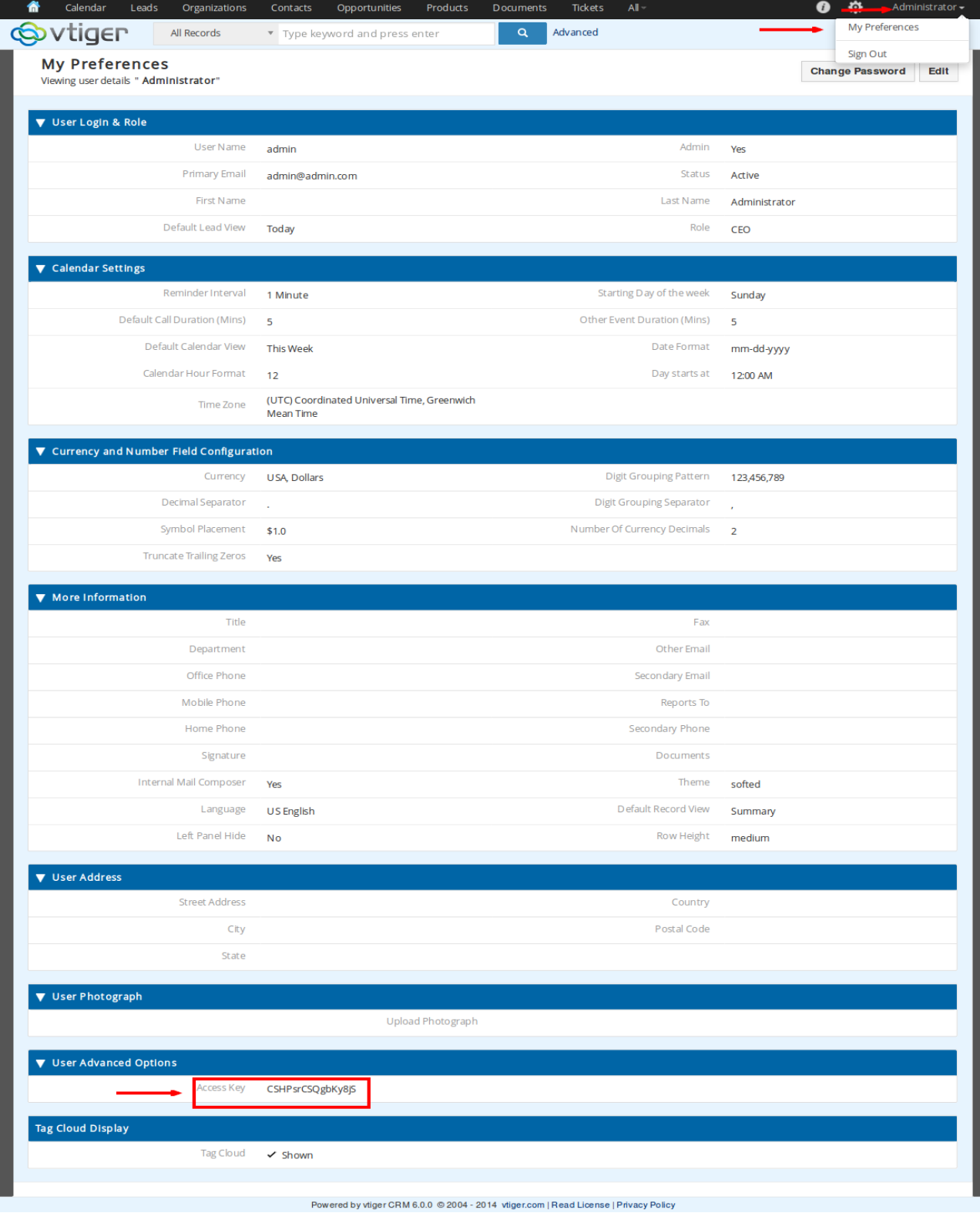

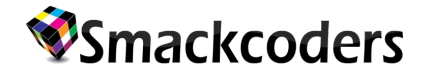

#### 4. Next **Email Notification**,

- a) Enable the "**Email All Captured Data**"
- b) Enter the email id
- c) Choose the radio button such as Success, Failure or Both.

Email All Captured Data fields is enable to get emails for each form feed with details are Success or failed or both.

- 5. Click Save Settings.
- 6. Click "Fetch Lead Fields" to fetch the CRM Lead fields.
- 7. Click "Fetch Contact Fields" to fetch the CRM contact Fields.
- 8. Click "Fetch CRM Users" to Fetch the all the CRM users.

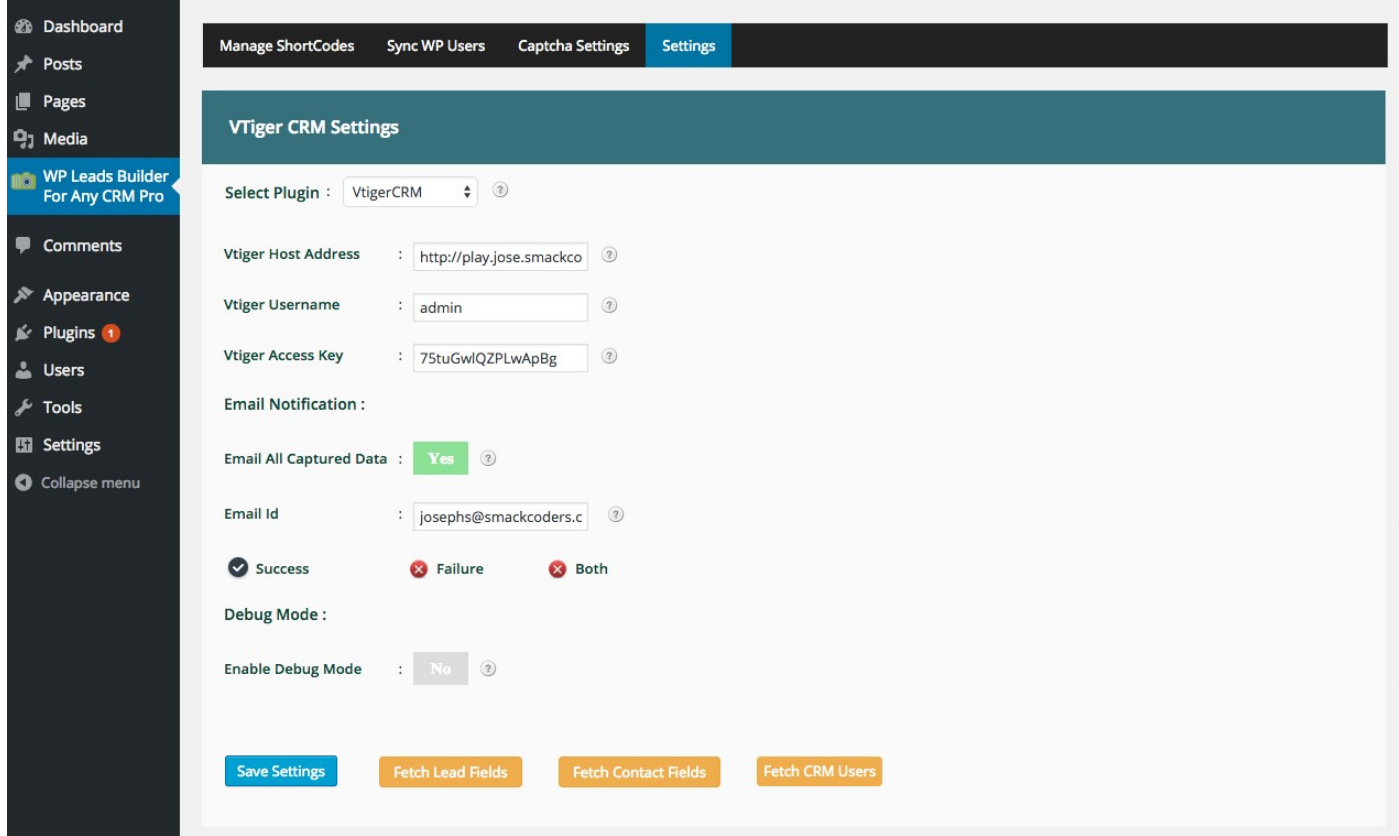

#### **Form Builder**

1. Go to Manage Shortcode Page. Click "Generate Lead Shortcode" or "Generate Contact Shortcode" button to create Form Shortcode. It will redirect you to edit shortcode page.

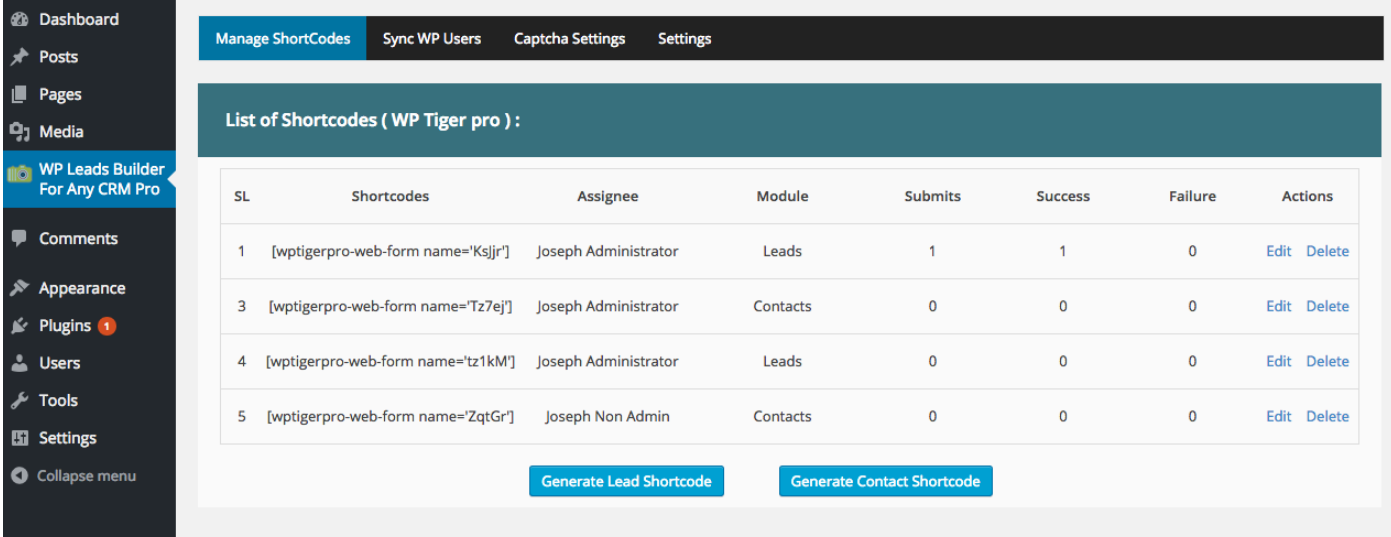

2. There you can Edit Form and form field settings

 a) From Form Settings we can change form properties like Form Type, Form Duplicate record Handling , Assigned User , Error Message while subimission Error, Success Message , Redirect url, Enabling/Disabling Google Recaptcha.

b) From Field Settings we can change the form field properties.

Steps to change the form field properties

- i) Select the Field you wanted to change the property.
- ii) Click Bulk Action select box and Choose any action you wanted to do
- iii) Then Click Apply to apply the changes you make on fields
- iv) Update order, Display Label will not need the checkboxes to get updated.
- v) For update order and Display Label make the changes to the fields.
- vi) Click the Bulk Action Select box.
- vii) Then choose Update Order or Display Label Option.
- viii) Then Click Apply to apply the changes you made on that fields.

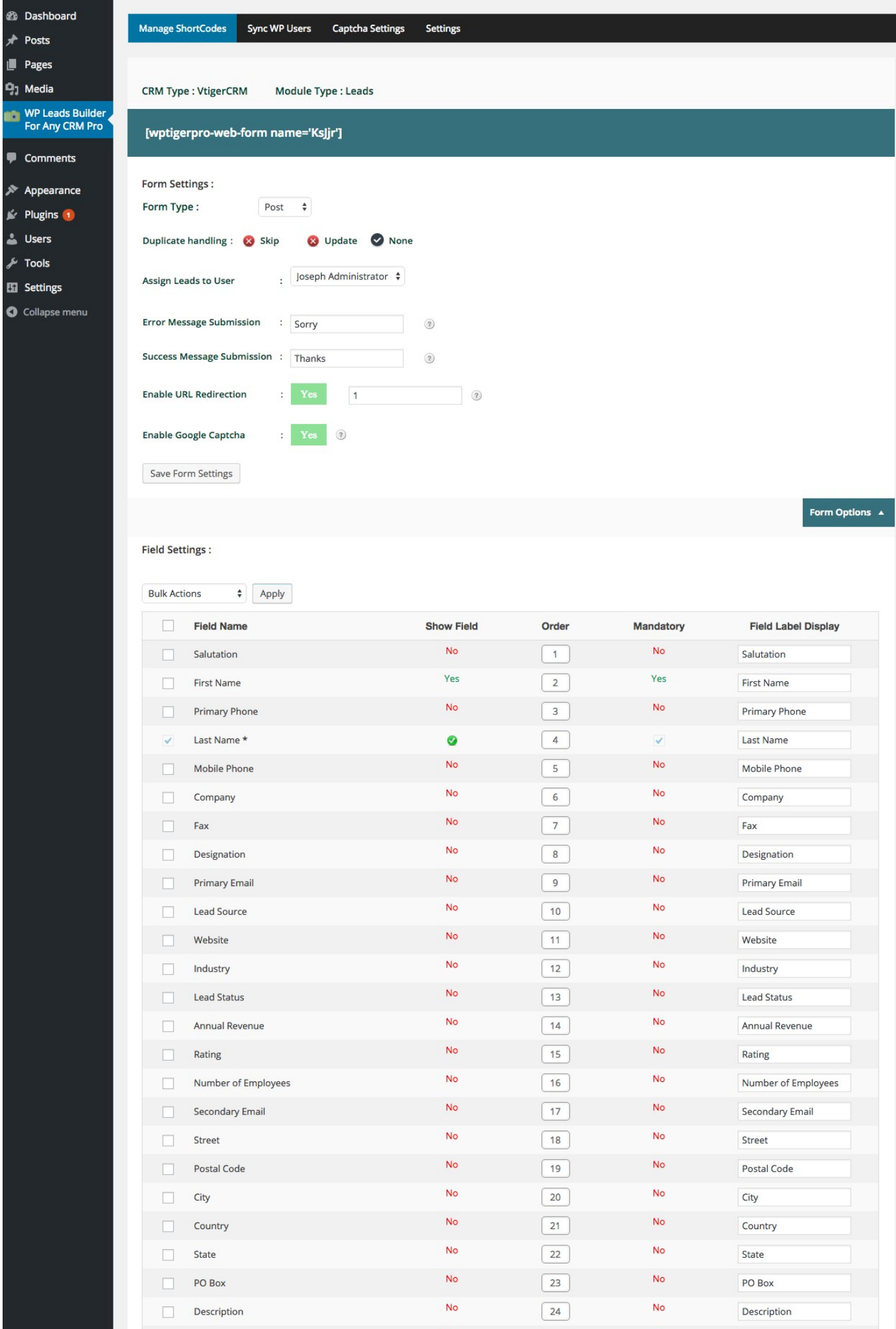

Email Opt Out

 $No$ 

Email Opt Out

 $\boxed{25}$ 

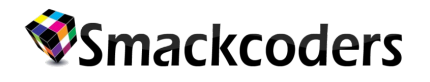

3. You can click "**Edit**" to edit Shortode form and field settings from "Manage shortcodes Tab"

4. You can delete the shorcode from "Manage shortcodes Tab"

4. By default all fetched fields are active. You may select the fieldname you want to enable it and click "**Save Field Settings**".

5. You can change the field order by specifying the position of the field.

6. You can enable the mandatory field checkbox to make a form field mandatory.

For ex: Refer the screenshot shown below to enable the First name as Mandatory field

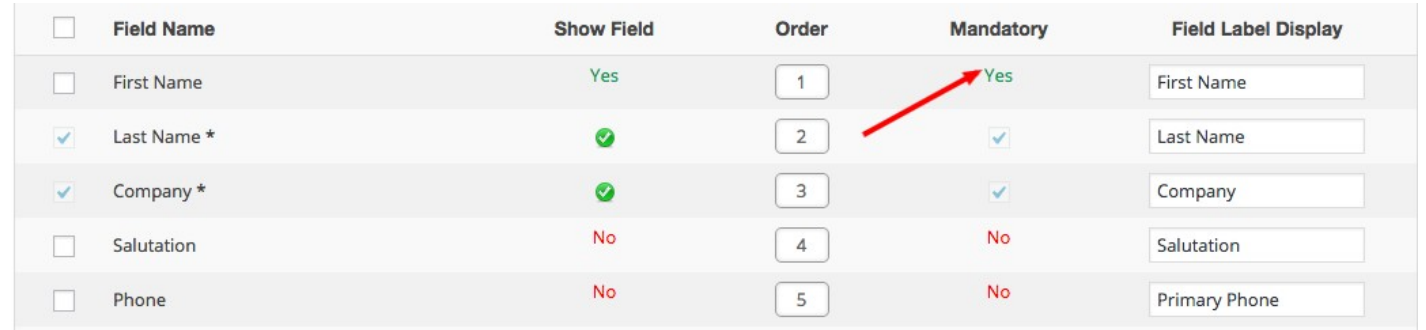

### **NEW POST**

© SEPTEMBER 3, 2014 **△ ADMIN**  $\bullet$  LEAVE A COMMENT  $\circ$  EDIT **Contract Contract**  $\sim$  $\sim$ **Contract** 

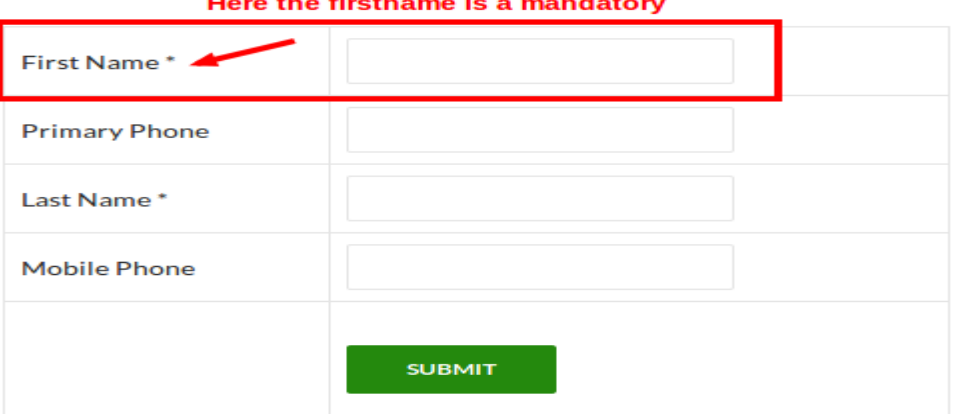

#### **Form Settings**:

a) Form type : **Post** or **Widget.**

b) If you want enable the Duplicate Handling means enable it such as **Skip** or **Update** or **None**

c) Assign Leads to User : For ex: Administrator.

In vtiger if you are creating so many users means it will comes under the "**Assign Leads to User**" dropdown boxes.

d) Error Message Submission: For ex: Submission failed.

 Customize the form submission error message using the "**Error Message Submission"** field**.**

Success Message Submission : For ex: Thank you for submitting.

Customize the form submission success message using the "**Success Message Submission"** field.

e) Enable Google Captcha :

If you enable the Google Captcha means while you submitting the form the Google captcha is displayed.

f) Enable URL redirection:

Page or post id of URL to Redirect on success.

7. Click "**Save Field Settings**".

#### **Shortcode:**

1. To generate the form in a page or post use the short code as [wptigerpro-web-form name='70Iph']

and click publish as shown in below figure.

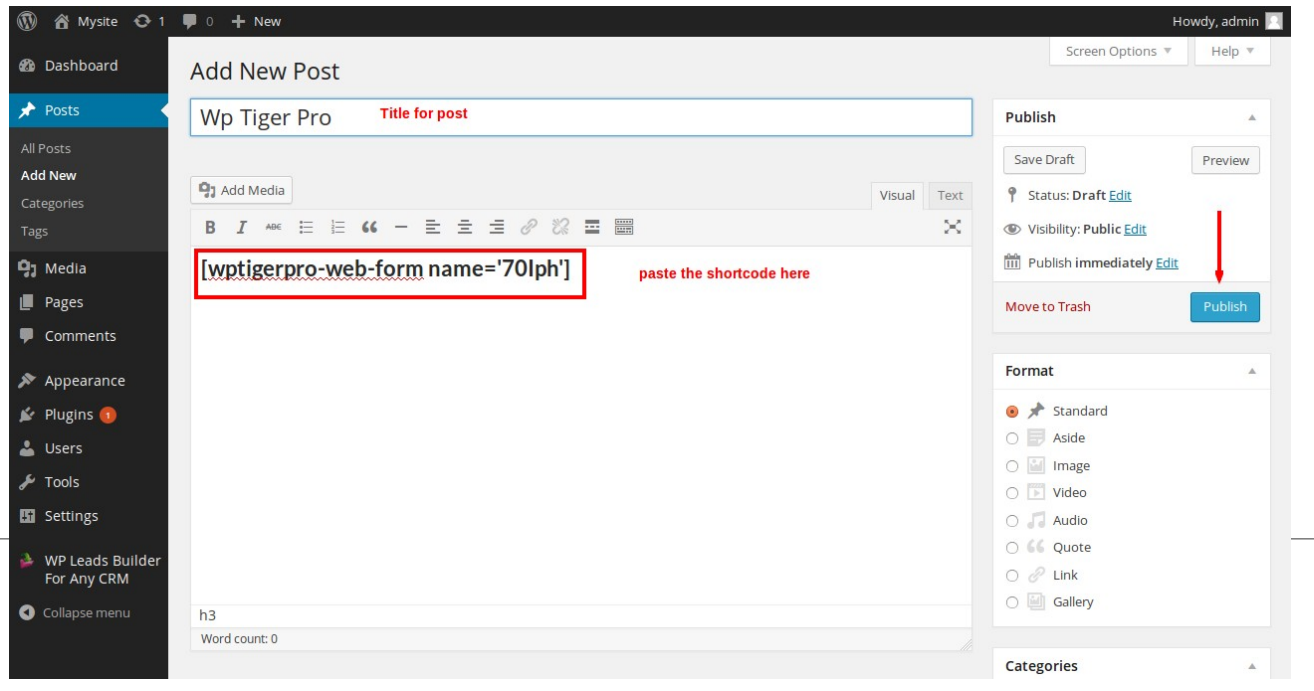

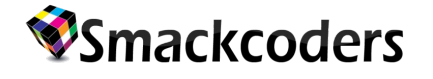

2. Click View post.

3. The form is displayed in the sample page with selected fields and mandatory fields.

4. Data are entered in the fields and click submit button. The data are stored in leads of vtigerCRM.

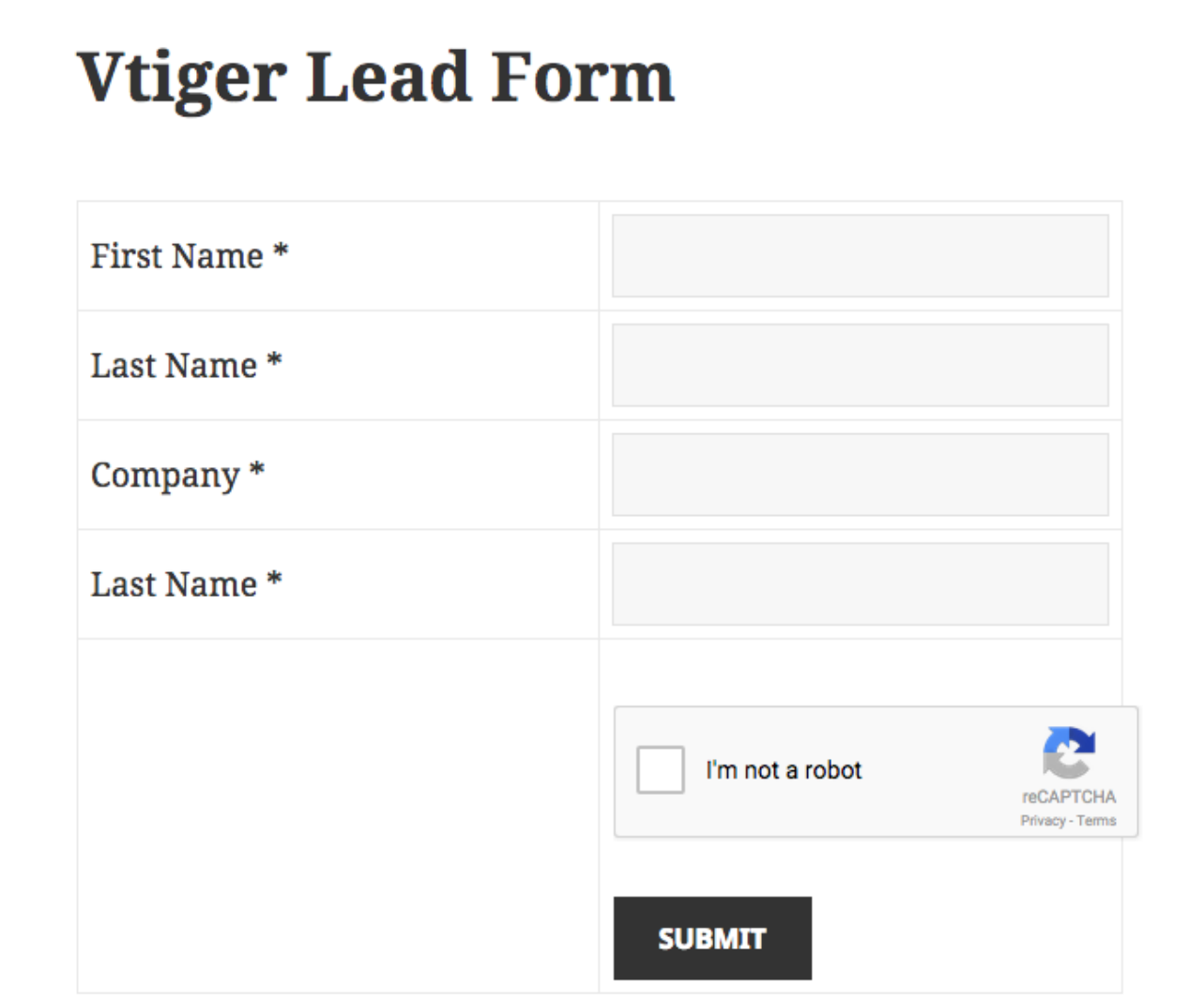

5. The same procedure is done for 'Contact fields'. Here the datas are stored in contacts of vtigerCRM.

6. For widgets also same process but you have to enable Form Type as "**Widget**" in dropdown box.

7. Go to 'WP-Admin panel >> Appearance >> Widgets'.

8. Text tab is activated and choose the area to display the widget form.

9. Now paste the generated short code in the Text area and save it.

10. View the post. The widget form is shown in the selected area of the WP-Admin panel.

### **VTIGER LEAD CAPTURE**

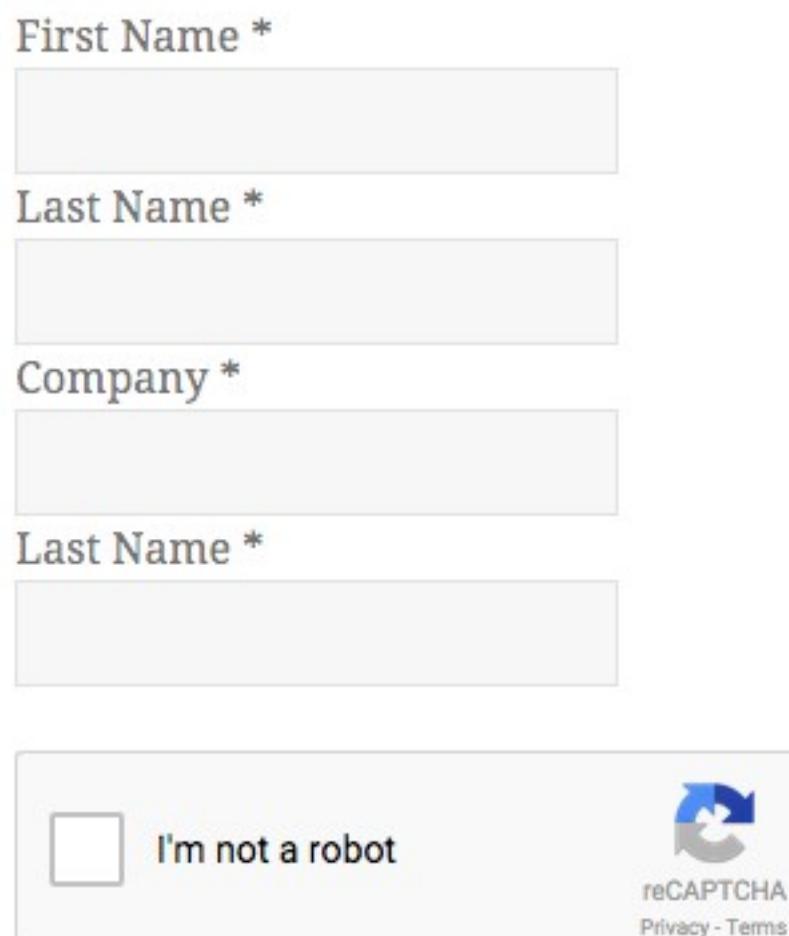

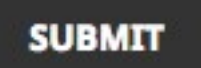

### **SynSync WP Users**

• Select any option in 'Choose Module to Sync' to capture the wordpress users as the selected modules record.

Terms

• Duplicate handling can be done by choosing any of these radio button.

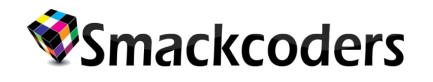

- None will create a new contacts based on the email.
- Skip will skip the record based on the email.
- Update will update the record based on the email.
- Now 'Manual Sync (Existing users)' button is activated to sync all wordpress user to Contacts.

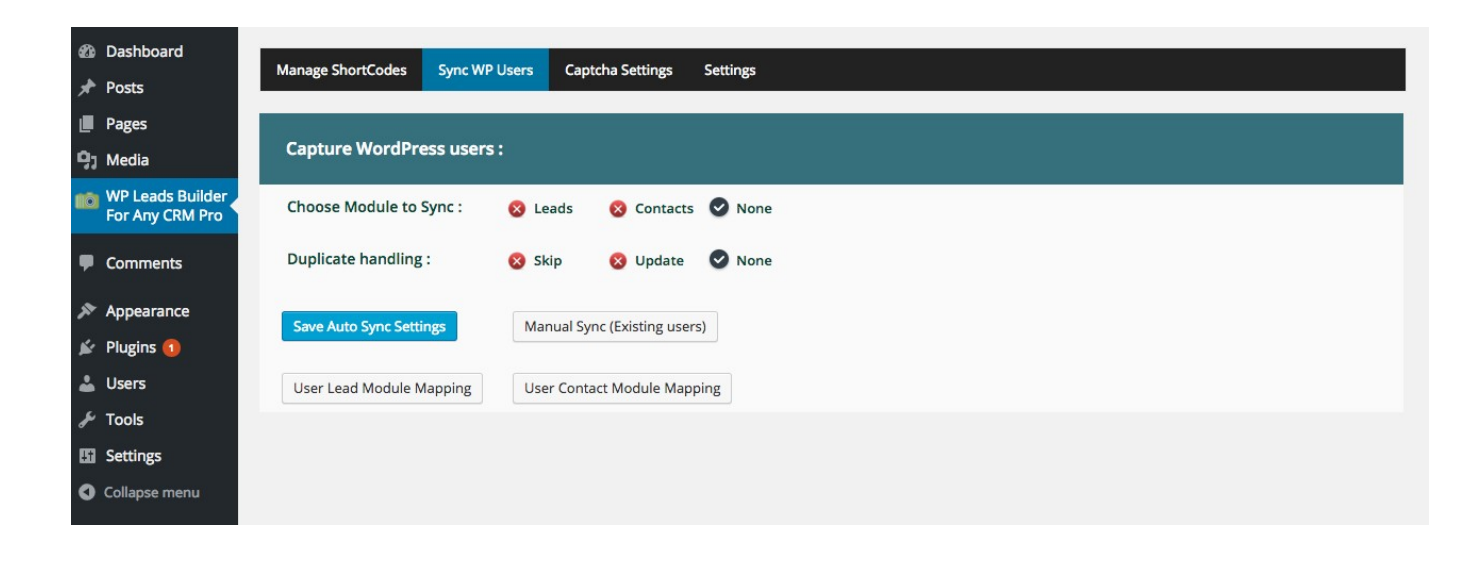

 User Lead Module Mapping Maps the Leads Fields with wordpress userfield. So that the respective User Field will be posted on CRM Lead Fields.

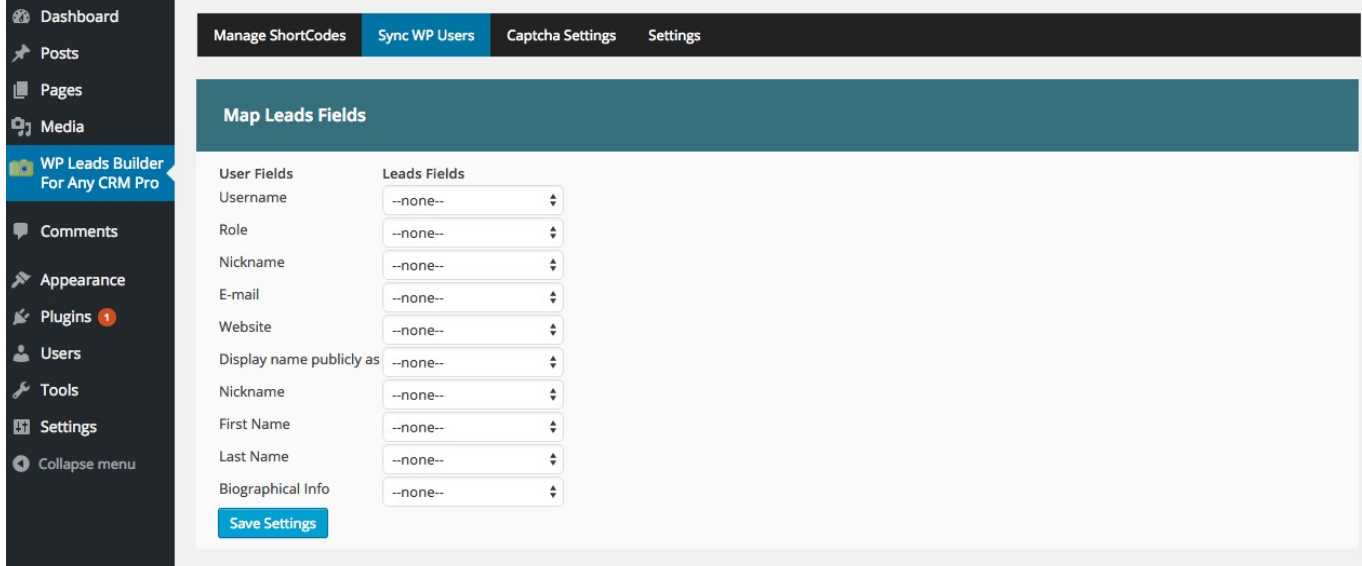

 User Contact Mapping maps the Contact fields with wordpress User Field. So that the respective Field will be posted on CRM Contact Fields.

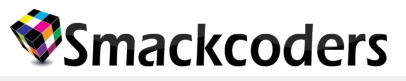

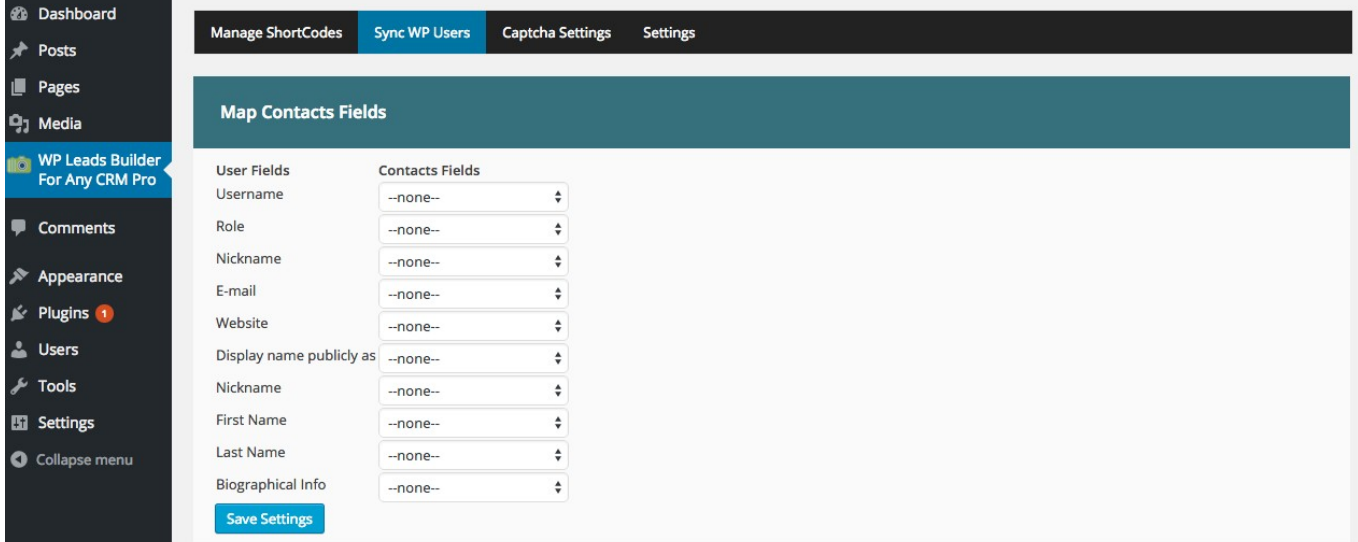

### **Captcha Settings:**

- If you enable captcha enter the public key and private key details.
- Save the settings.

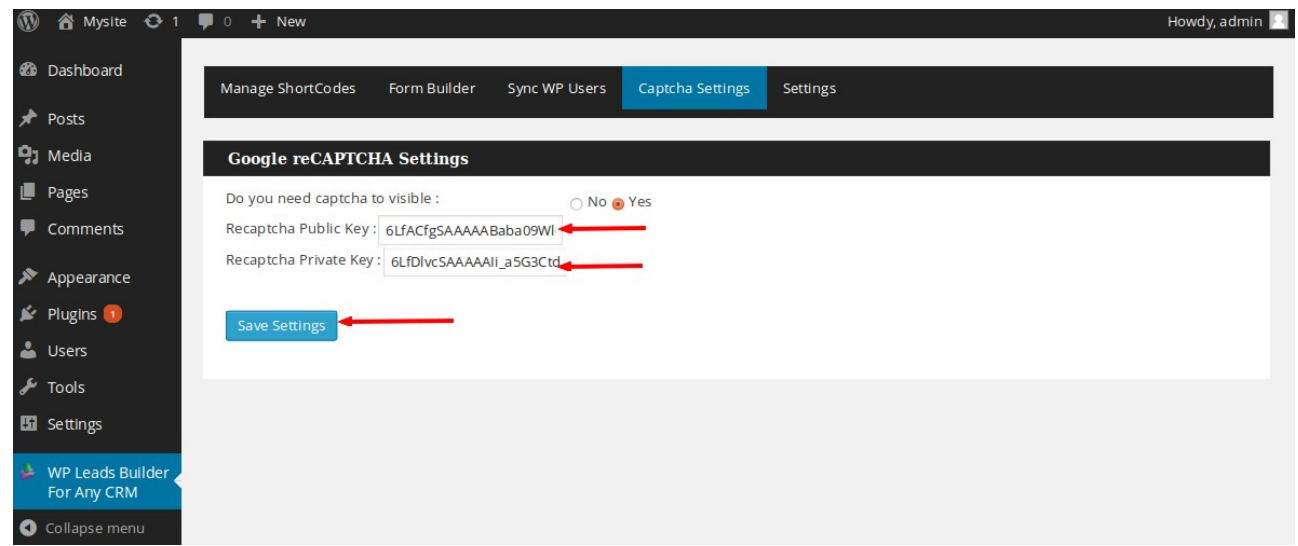

To get a free account please visit http://www.google.com/recaptcha and create it.

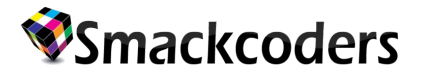

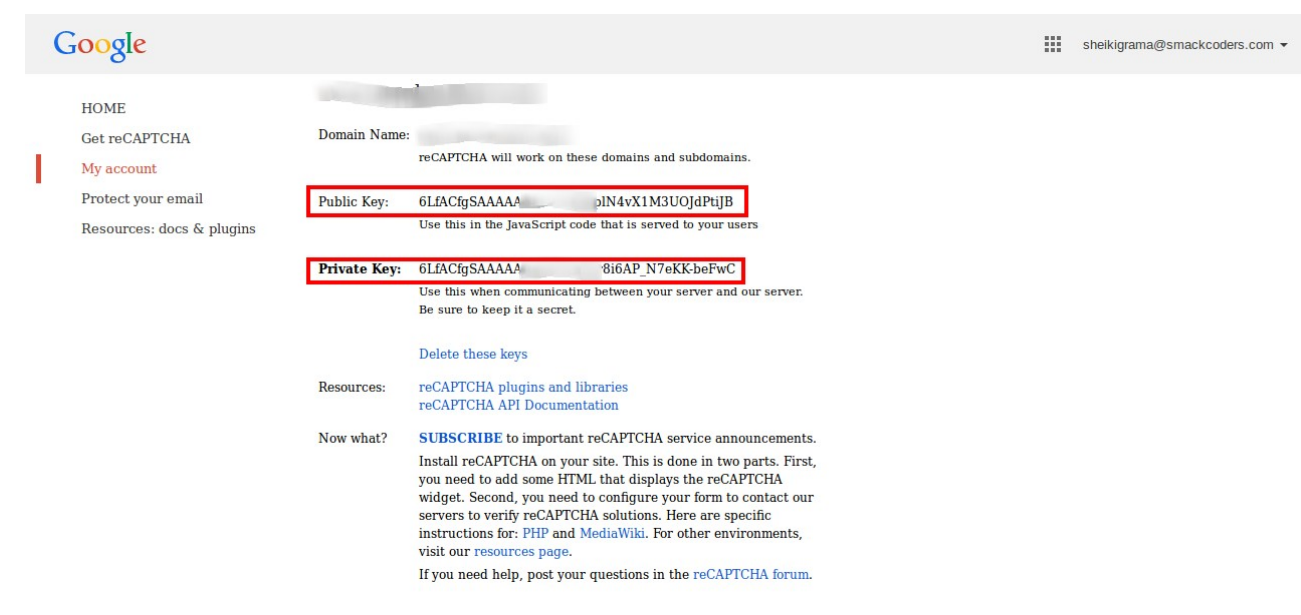

#### **b)WP Sugar Pro**

#### **Sugar CRM Settings**

1. By clicking the "**WP Leads Builder for any CRM Pro**" you can access the settings page and you have to enable as "**WP Sugar Pro**" as given below.

2. Enter your Sugar Host address, Sugar Username, Sugar Password. The Sugar Host Address (URL) is the path location to demo Sugar CRM.

3. Capture User Registration field is enabling sync users to CRM Contacts.

#### 4. Next **Email Notification**,

- a) Enable the "**Email All Captured Data**".
- b) Enter the email id.
- c) Choose the radio button such as Success, Failure or Both.

Email All Captured Data fields is enable to get emails for each form feed with details are Success or failed or both.

#### 5. Click Save Settings.

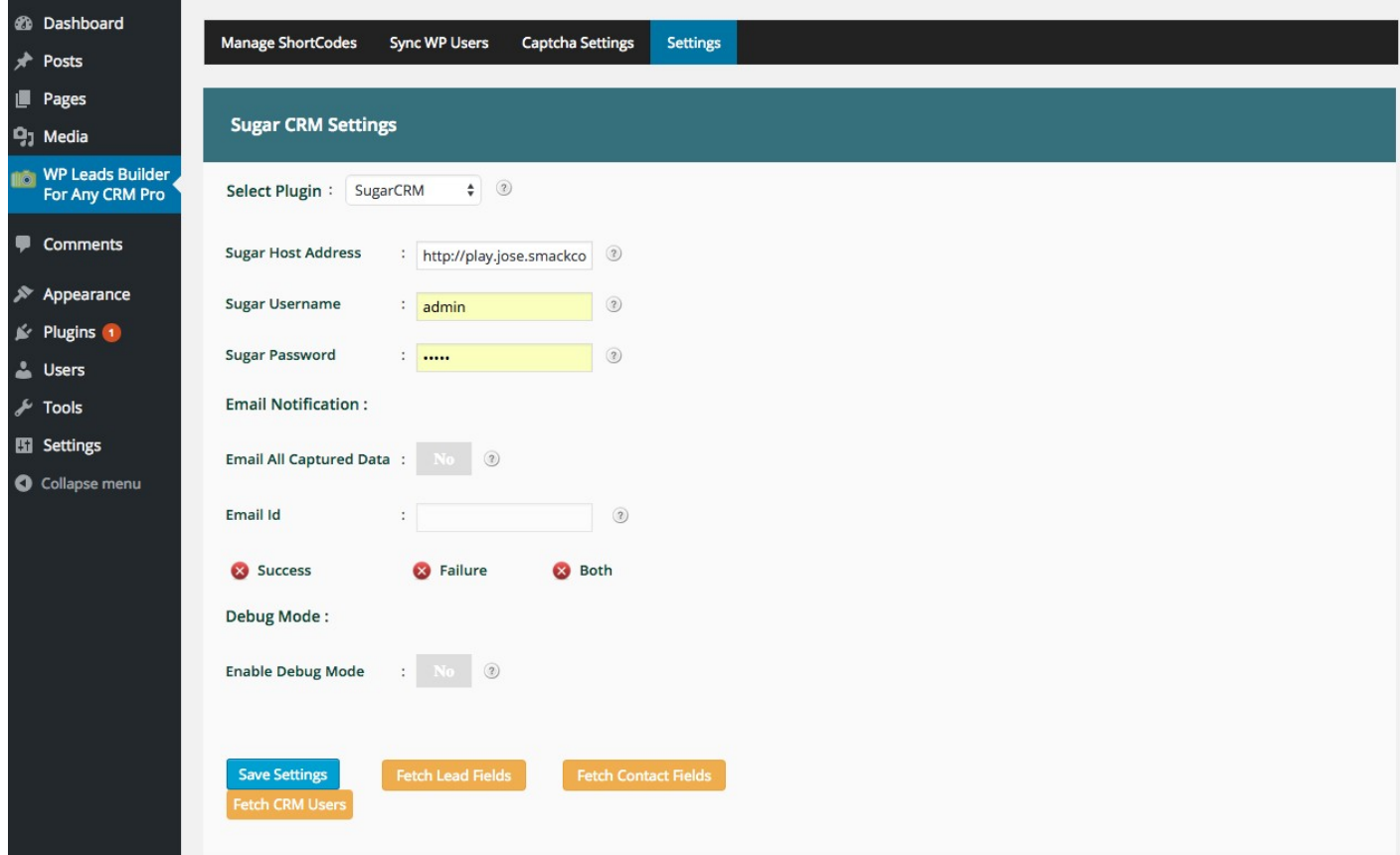

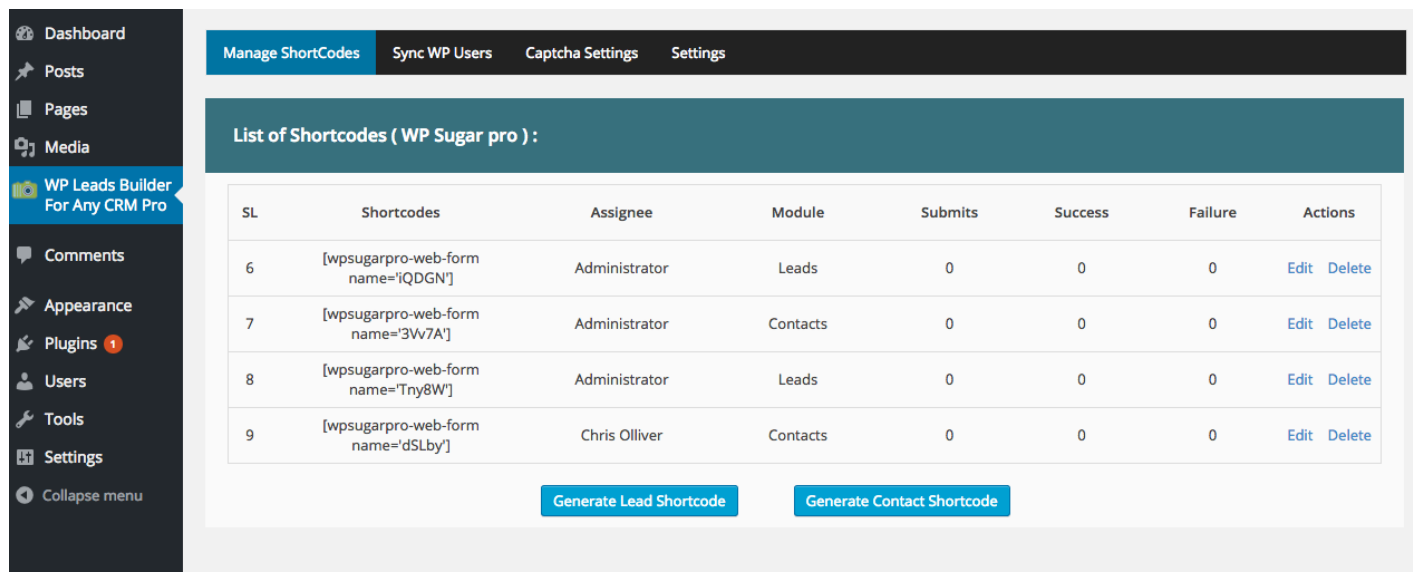

**Page 17**

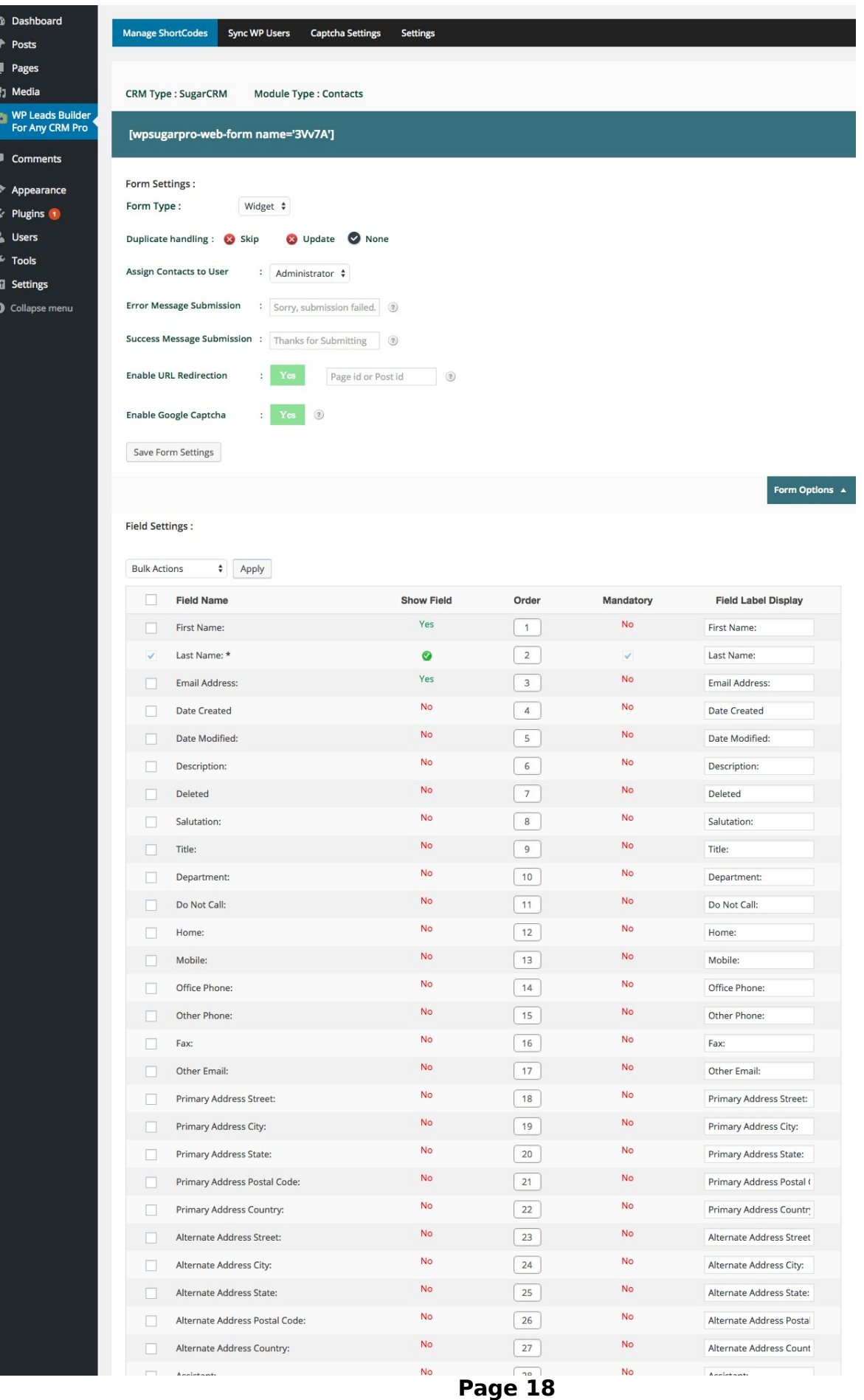

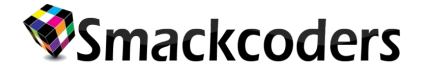

### **Shortcodes:**

1. To generate the form in a page or post use the short code as [wpsugarpro-web-form name='zSqKr'] and click publish as shown in below figure.

| <b>2</b> Dashboard               | <b>Add New Post</b>                                                                                                    |                |                                                          |         |
|----------------------------------|----------------------------------------------------------------------------------------------------|----------------|----------------------------------------------------------|---------|
| $\bigstar$ Posts                 | <b>Wp Sugar Pro</b><br><b>Title for the post</b>                                                                                                    |                | $\overline{2}$ .<br>Publish                              |         |
| All Posts                        |                                                                                                    |                | Save Draft                                               | Preview |
| <b>Add New</b><br>Categories     | <b>91</b> Add Media                                                                                                    | Visual<br>Text | Status: Draft Edit                                       |         |
| Tags                             | $\bullet \bullet \quad \Xi \quad \Xi \quad \bullet \quad \bullet \quad \Xi \quad \Xi \quad \Xi \quad \theta \quad \text{W} \quad \Xi \quad \overline{\boxplus}$<br>B<br>$\overline{I}$ | ×              | Visibility: Public Edit                                  |         |
| $q_1$ Media                      | <b>Paste the shortcode here</b><br>[wpsugarpro-web-form name='zSgKr']                                                                                                    |                | <b>THE Publish immediately Edit</b>                      |         |
| $\Box$ Pages                     |                                                                                                    |                | Move to Trash                                            | Publish |
| $\Box$ Comments                  |                                                                                                    |                |                                                          |         |
| $\blacktriangleright$ Appearance |                                                                                                    |                | Format                                                   |         |
| $\mathbf{B}'$ Plugins            |                                                                                                    |                | $\bullet$ $\star$ Standard                               |         |
| <b>L</b> Users                   |                                                                                                    |                | $\circ$ $\Box$ Aside                                     |         |
| $\sqrt{\frac{1}{2}}$ Tools       |                                                                                                    |                | $\bigcirc$ $\Box$ Image<br>$\bigcirc$ $\mathbb{P}$ Video |         |
| Settings                         |                                                                                                    |                | $\bigcirc$ $\bigcirc$ Audio                              |         |
| WP Leads Builder                 |                                                                                                    |                | $\bigcirc$ 66 Quote                                      |         |
| For Any CRM                      |                                                                                                    |                | $O \mathcal{O}$ Link                                     |         |

Click View post.

3. The form is displayed in the sample page with selected fields and mandatory fields.

4. Data are entered in the fields and click submit button. The data are stored in leads of sugar CRM.

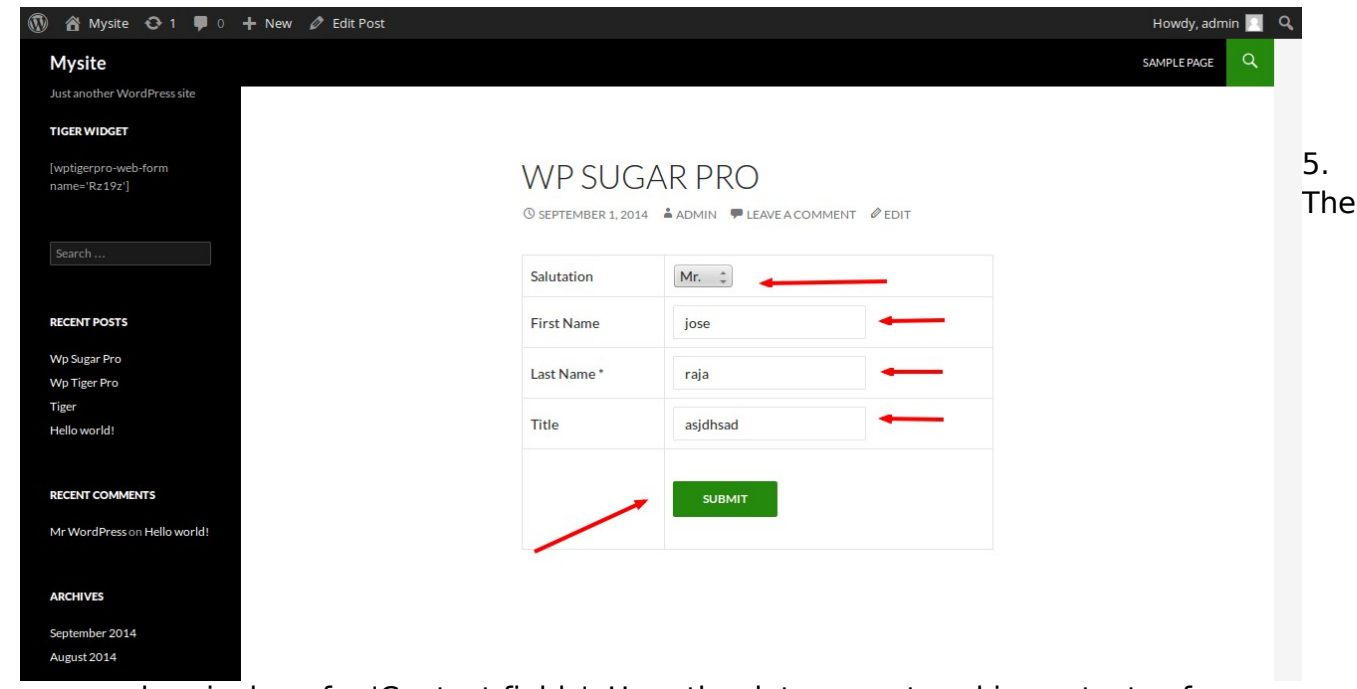

same procedure is done for 'Contact fields'. Here the datas are stored in contacts of sugar CRM.

6. For widgets also same process but you have to enable Form Type as "**Widget**" in dropdown box.

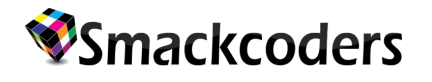

- 7. Go to 'WP-Admin panel >> Appearance >> Widgets'.
- 8. Text tab is activated and choose the area to display the widget form.
- 9. Now paste the generated short code in the Text area and save it.
- 10. View the post. The widget form is shown in the selected area of the WP-Admin panel.

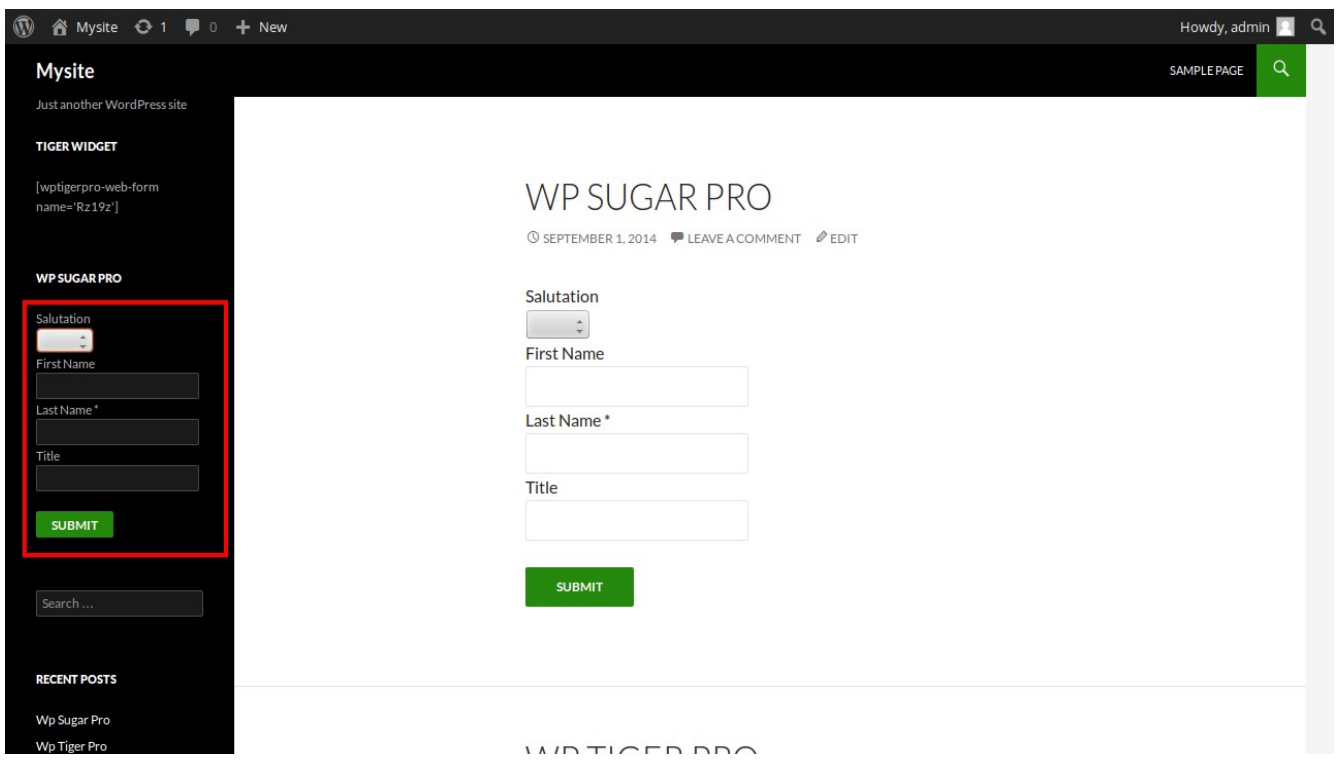

#### **c) WP Zoho Pro**

#### **Zoho CRM Settings**

1. By clicking the "**WP Leads Builder for any CRM Pro**" you can access the settings page as given below and you have to enable as "**WP zoho Pro**".

- 2. Enter your Zoho Username, Zoho Password.
- 3. Capture User Registration field is enabling sync users to CRM Contacts.

#### 4. Next **Email Notification**,

- a) Enable the "**Email All Captured Data**".
- b) Enter the email id.
- c) Choose the radio button such as Success, Failure or Both.

Email All Captured Data fields is enable to get emails for each form feed with details are Success or failed or both.

5. Click Save Settings.

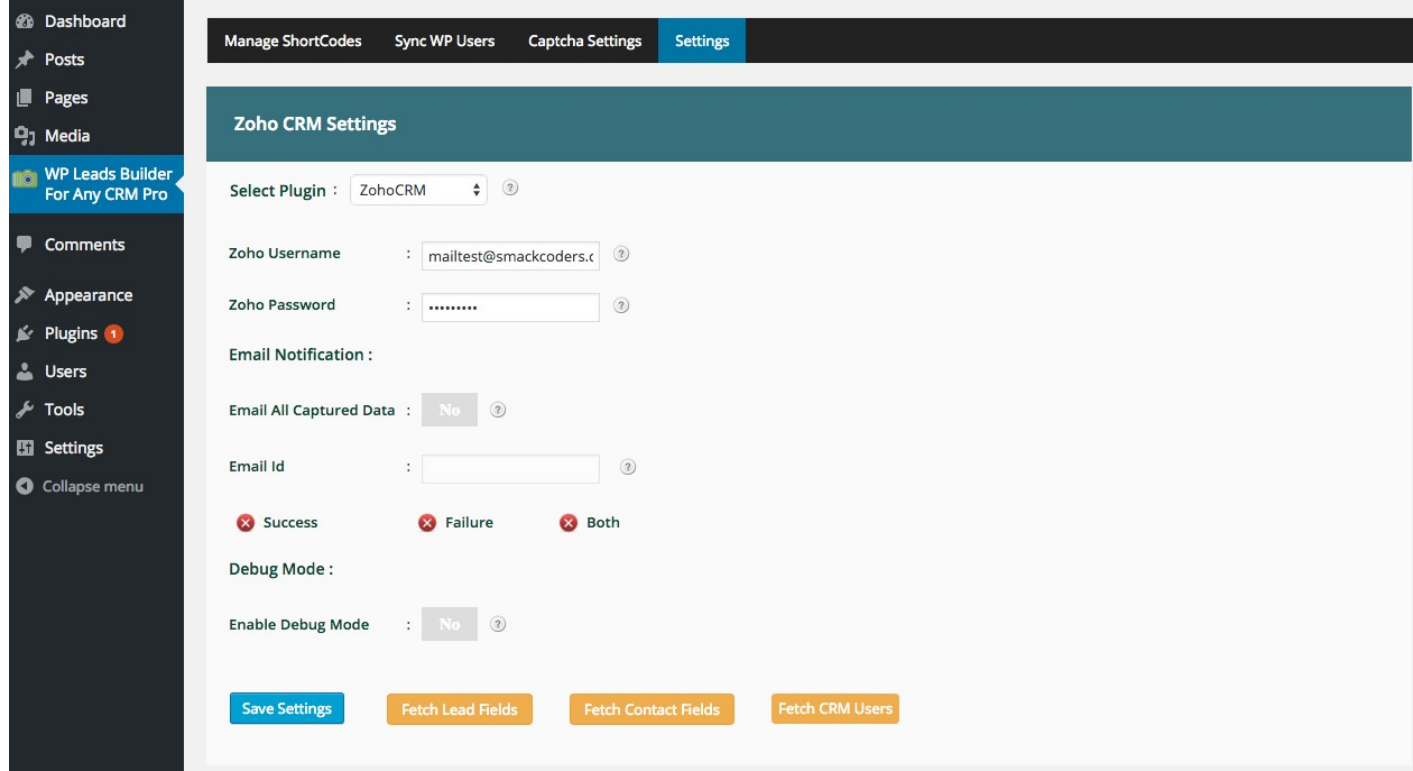

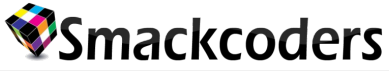

Form Options

**Field Label Display** 

**Eirst Name** 

Email

Last Na

Company

**Date Created** 

Date Modified

Description:

**Deleted** 

Title

 $P_{\text{beam}}$ 

.<br>Mobile

Department:

**Lead Source** 

Do Not Call:

**Transportant** 

Industry

Mobile:

.<br>Fax: **Rating** 

Home Phone

Office Phone:

Other Phone:

No of Employees

**Annual Revenue** 

**Email Address** 

**Email Opt Out** 

Other Email:

Skype ID

Twitter

Street

city

State

Zip Code

Country

Assistant

Converted

Referred By

.<br>Status:

Salutation

**Primary Address Street** 

**Primary Address City** 

-<br>Primary Address State

**Primary Address Countr** 

**Secondary Email** 

Primary Address Po

**Last Activity Time** 

**Alt Address Street** 

**Alt Address City** 

Alt Address State

Alt Address Postalcode

**Lead Source Description** 

**Alt Address Country** 

**Assistant Phone** 

**Status Description** 

Account Name:

**Account Description** 

 $Fax$ 

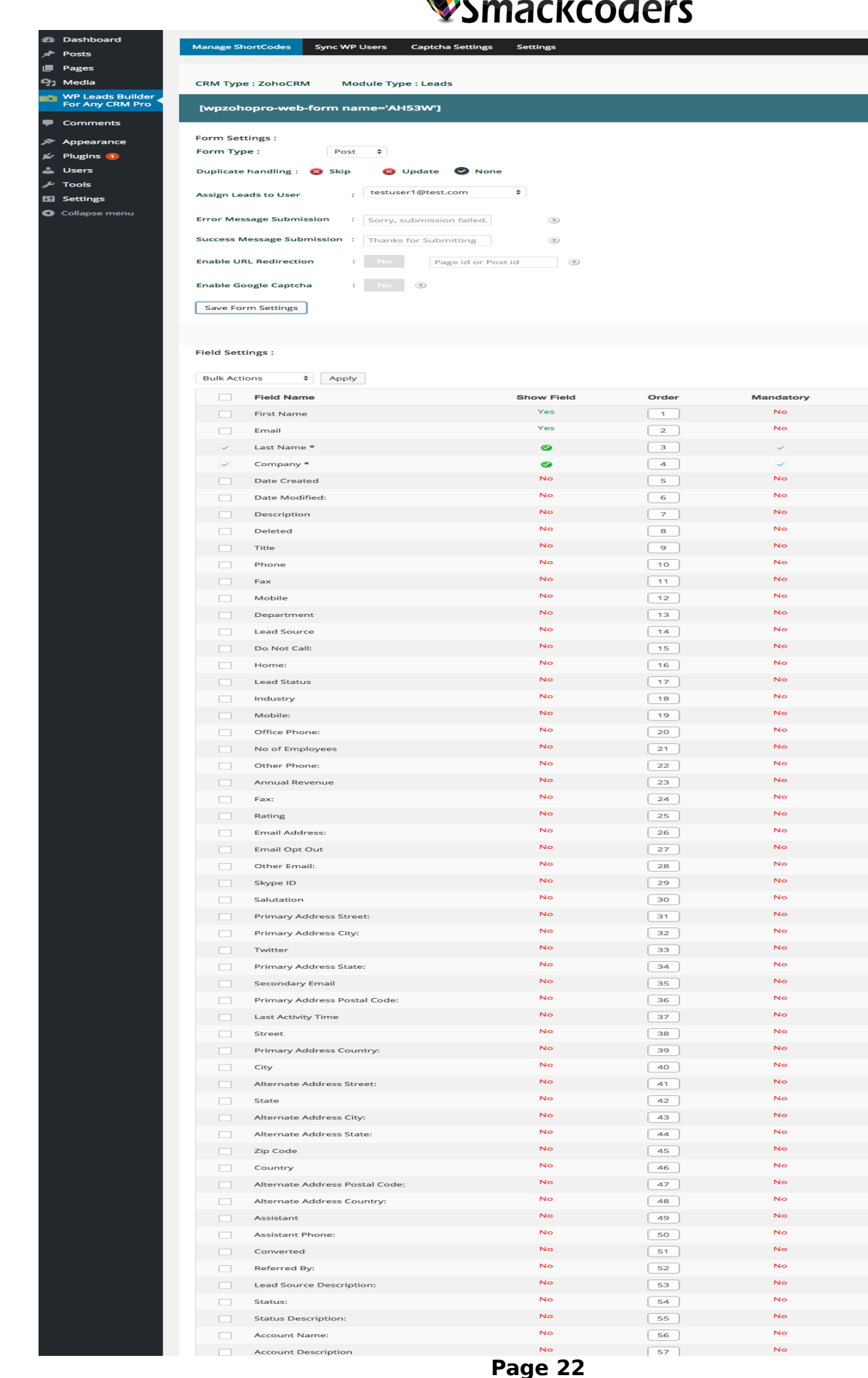

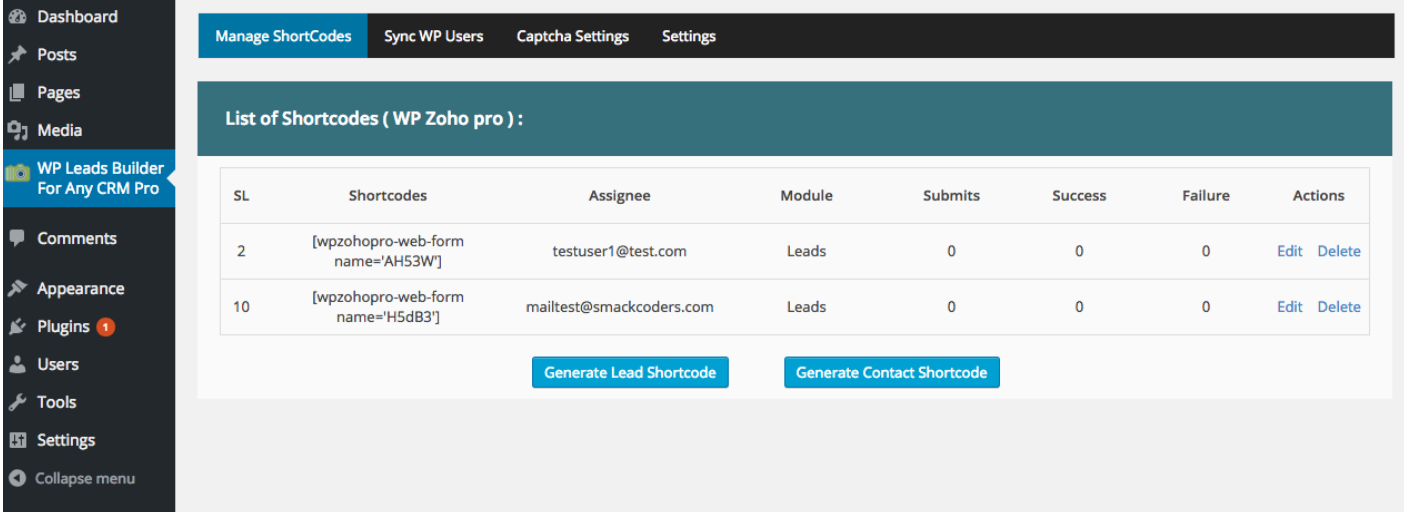

#### **Shortcodes:**

1. To generate the form in a page or post use the short code as [wpzohopro-web-form name='fTtgc'] and click publish as shown in below. Click View post.

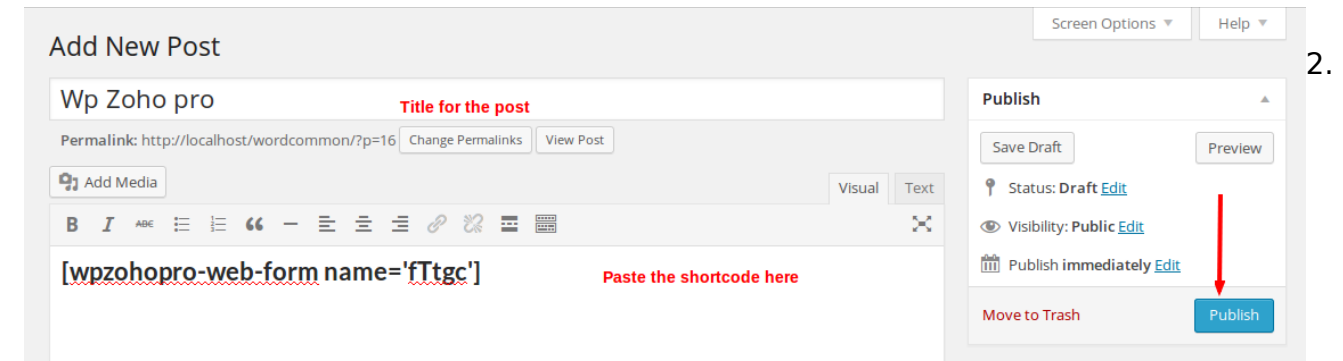

Click View Post.

3. The form is displayed in the sample page with selected fields and mandatory fields.

4. Data are entered in the fields and click submit button. The data are stored in leads of zoho CRM.

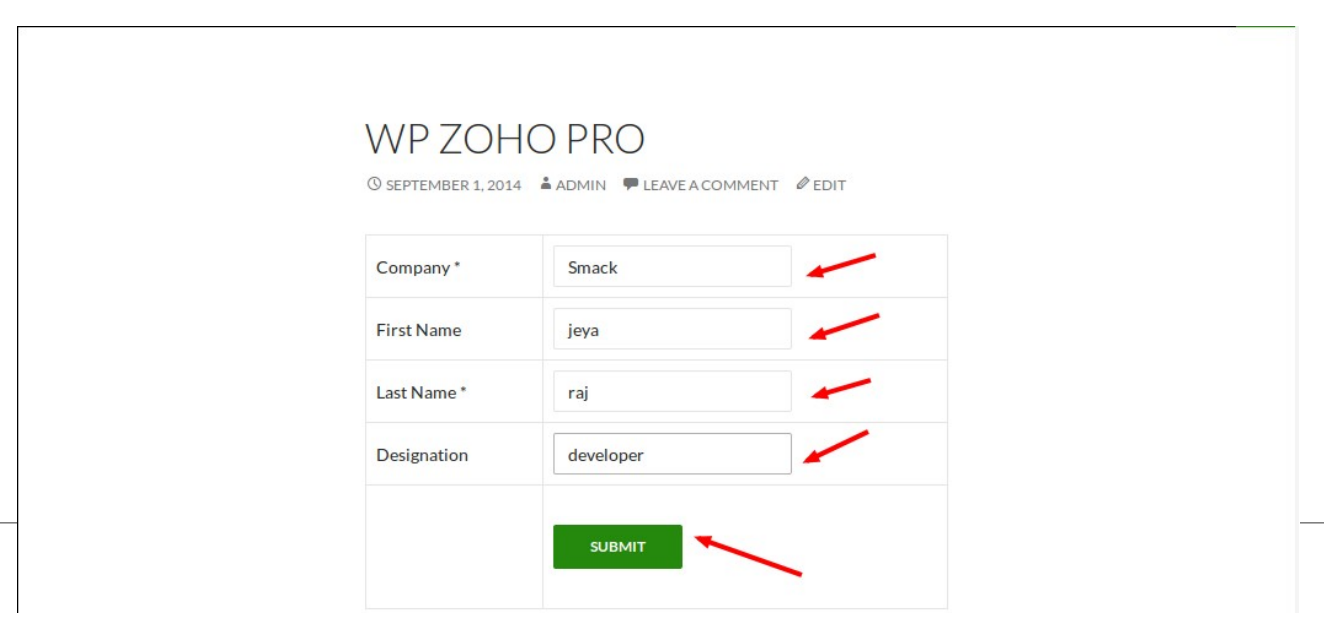

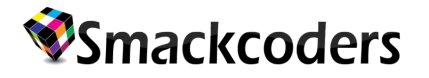

5. The same procedure is done for 'Contact fields'. Here the datas are stored in contacts of zoho CRM.

6. For widgets also same process but you have to enable Form Type as "**Widget**" in dropdown box.

- 7. Go to 'WP-Admin panel >> Appearance >> Widgets'.
- 8. Text tab is activated and choose the area to display the widget form.
- 9. Now paste the generated short code in the Text area and save it.
- 10. View the post. The widget form is shown in the selected area of the WP-Admin panel.

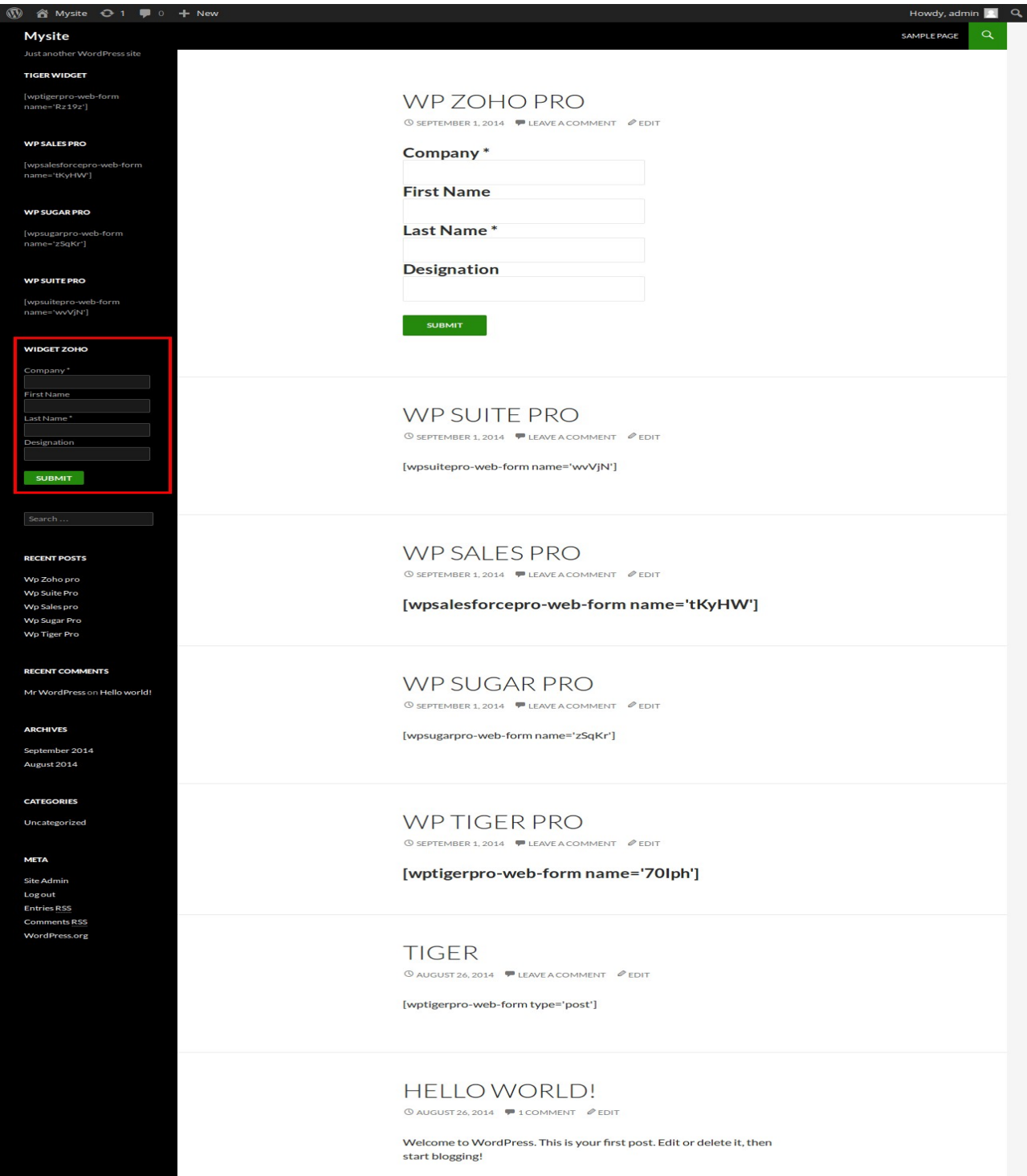

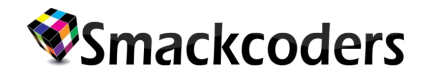

#### **d) WP Salesforce pro**

#### **Salesforce CRM Settings**

1. By clicking the "**WP Leads Builder for any CRM Pro**" you can access the settings page and you have to enable as "**WP Salesforce pro**" as given below.

2. Enter your Consumer Key, Consumer Secret , Callback URL.

3. To get the Consumer key, Consumer Secret and Callback URL you have to login into Saleforce.

4. In Salesforce, go to Setup >> Create >> Apps >> connection. There is a consumer key and consumer secret and Callback URL.

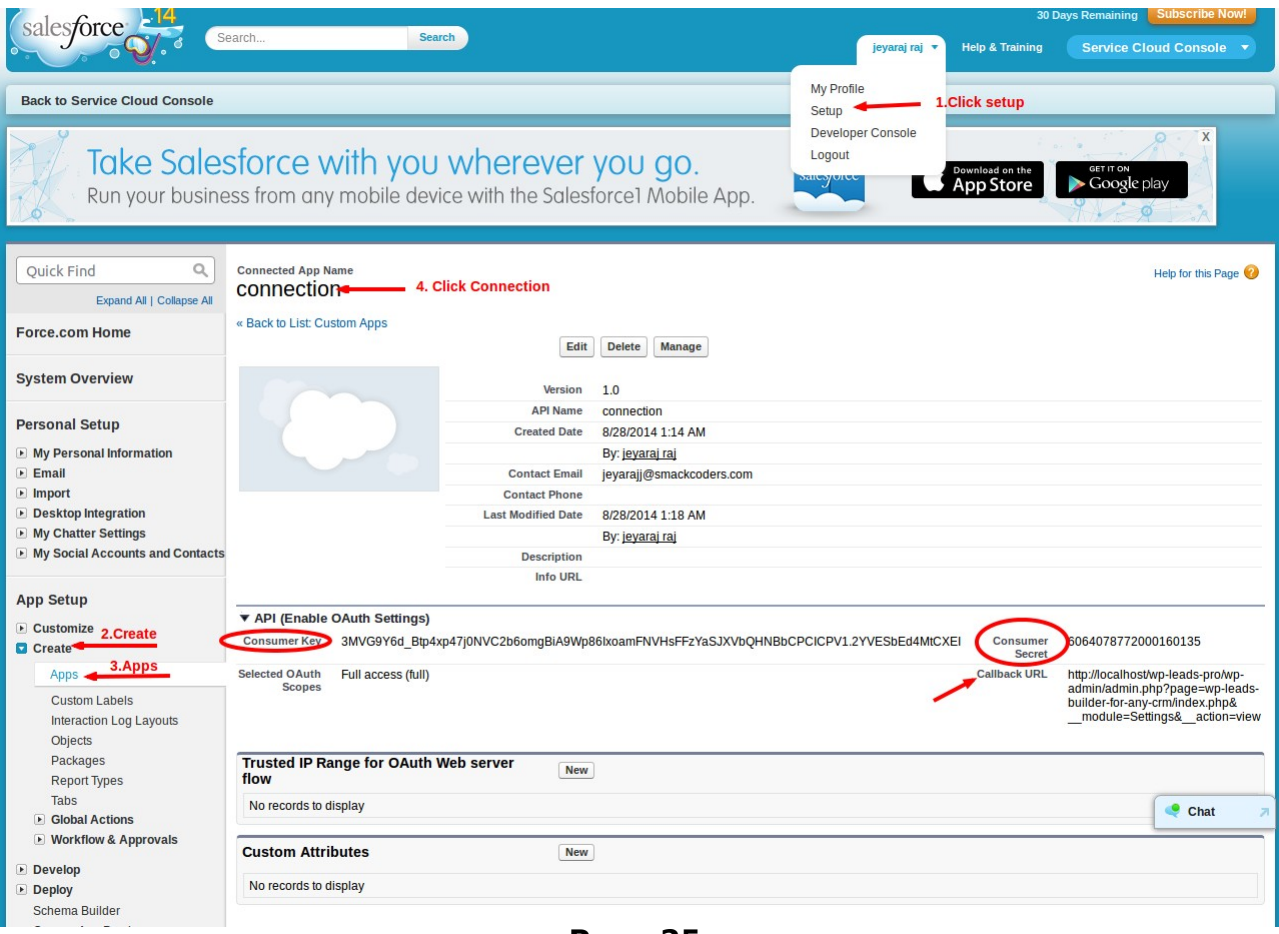

**Page 25**

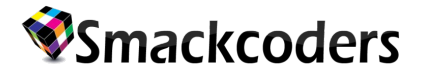

#### **Note:**

For Callback URL. Copy your site URL and paste it in Salesforce.

#### **http://siteurl/wp-admin/admin.php?page=wp-leads-builder-for-anycrm/index.php&\_\_module=Settings&\_\_action=view**

- 5. Click Save settings. Then Click Authenticate.
- 6. After giving the "Authenticate" the url is redirected from Salesforce to your Wordpress site.

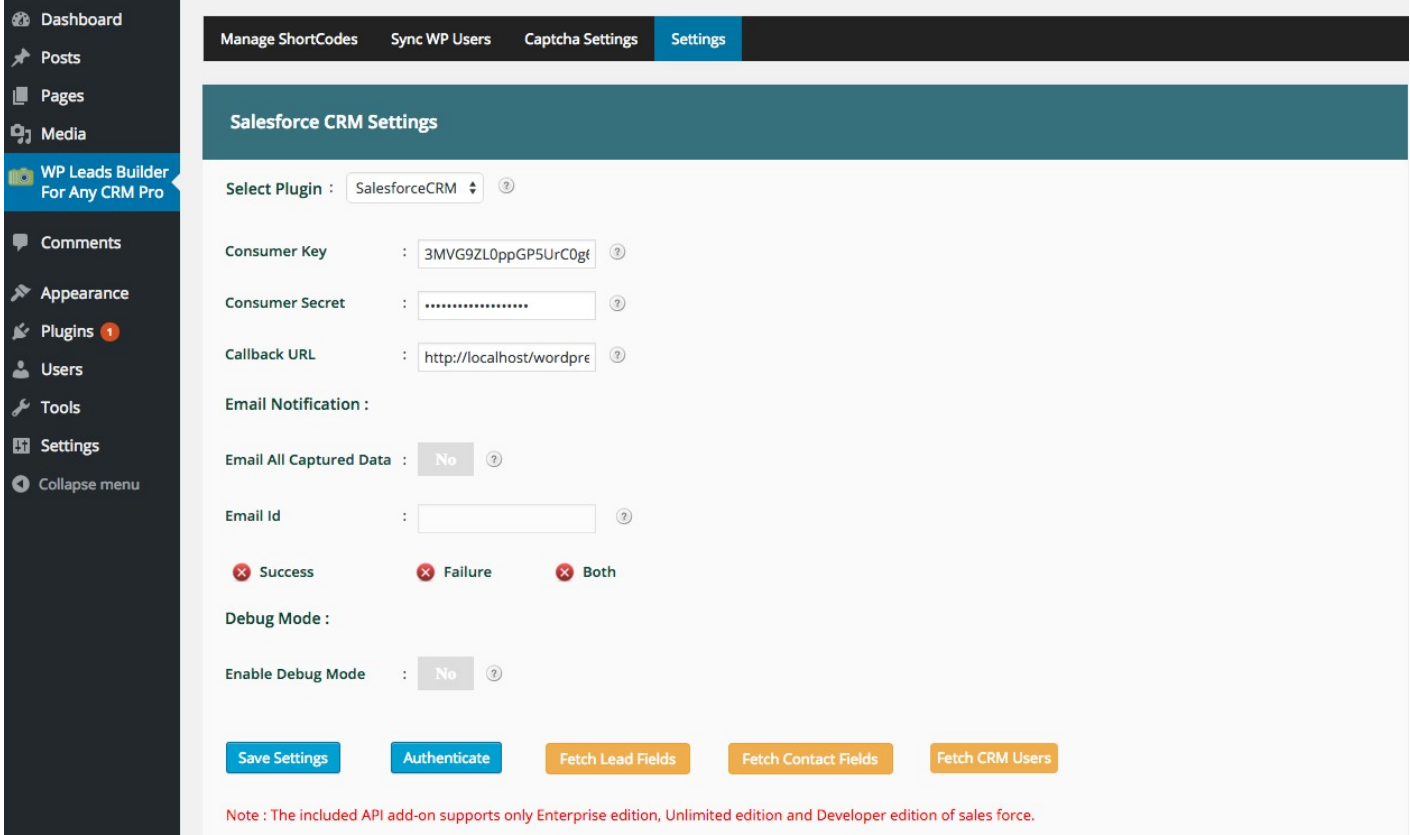

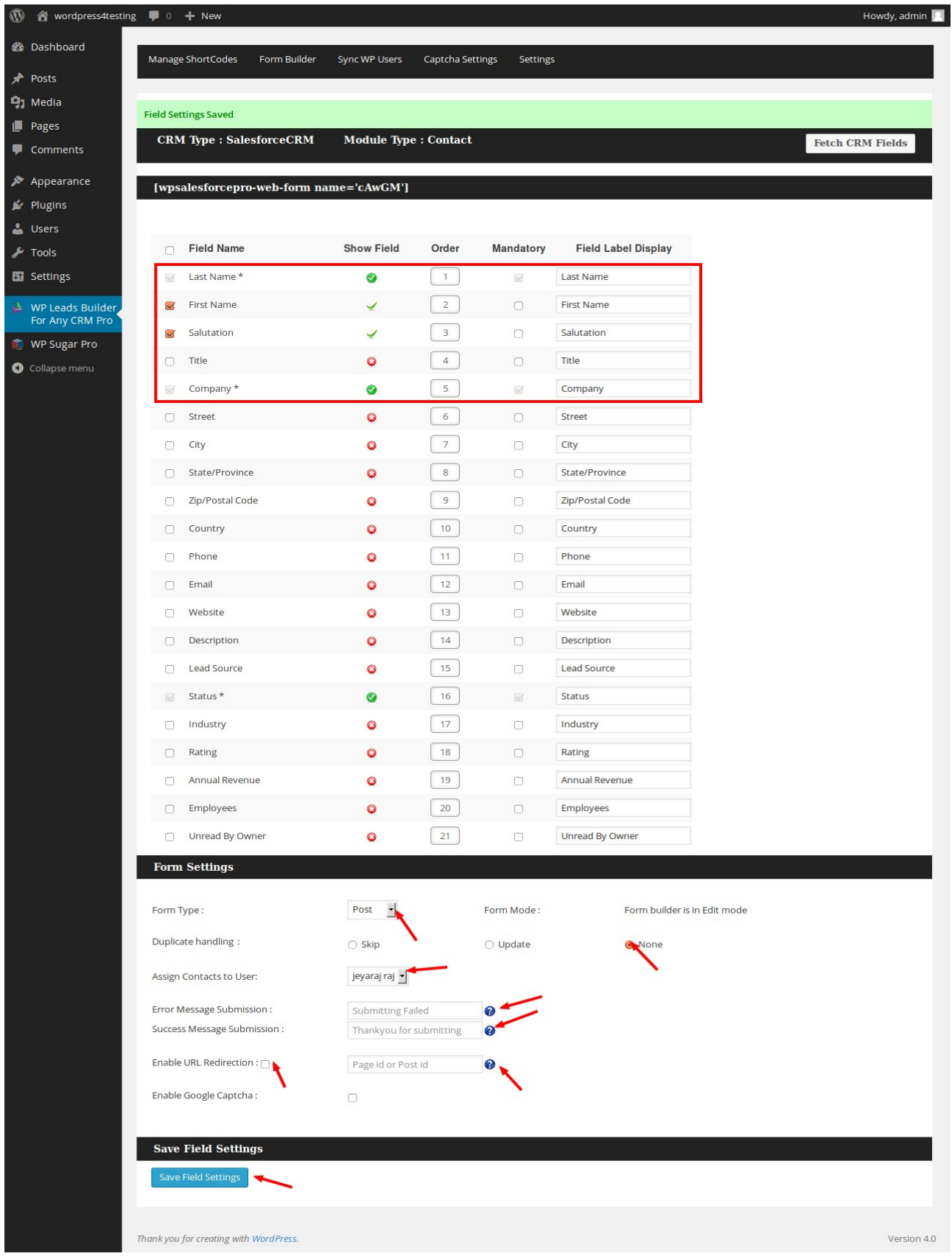

### **Shortcodes:**

1. To generate the form in a page or post use the short code as [wpsalesforcepro-web-form name='tKyHW'] and click publish as shown in below figure.

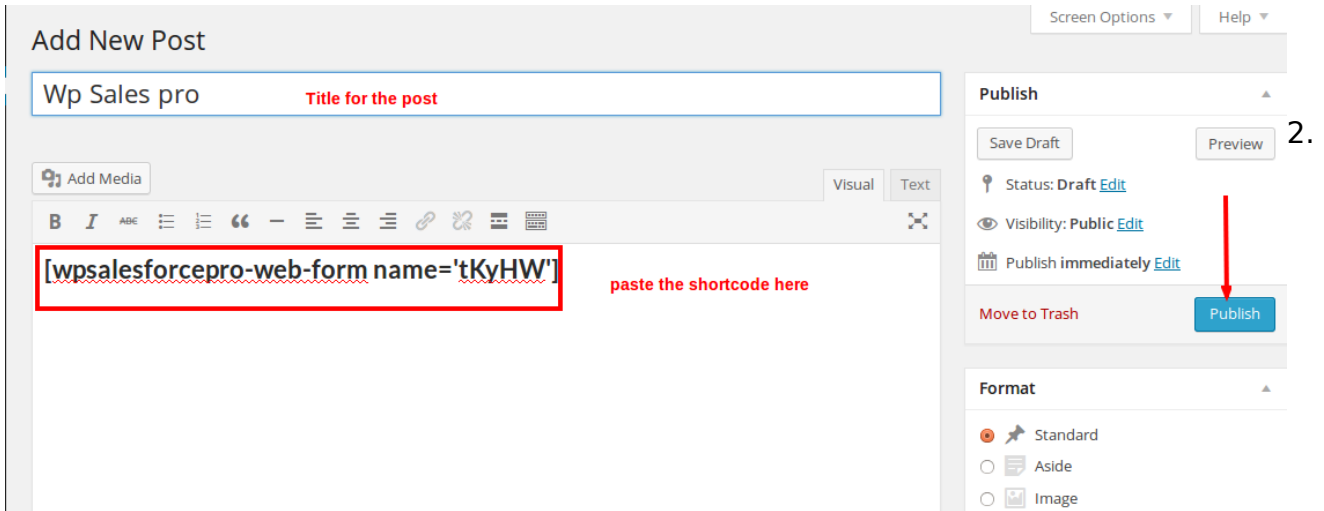

Click View post.

3. The form is displayed in the sample page with selected fields and mandatory fields.

4. Data are entered in the fields and click submit button. The data are stored in leads of salesforce CRM.

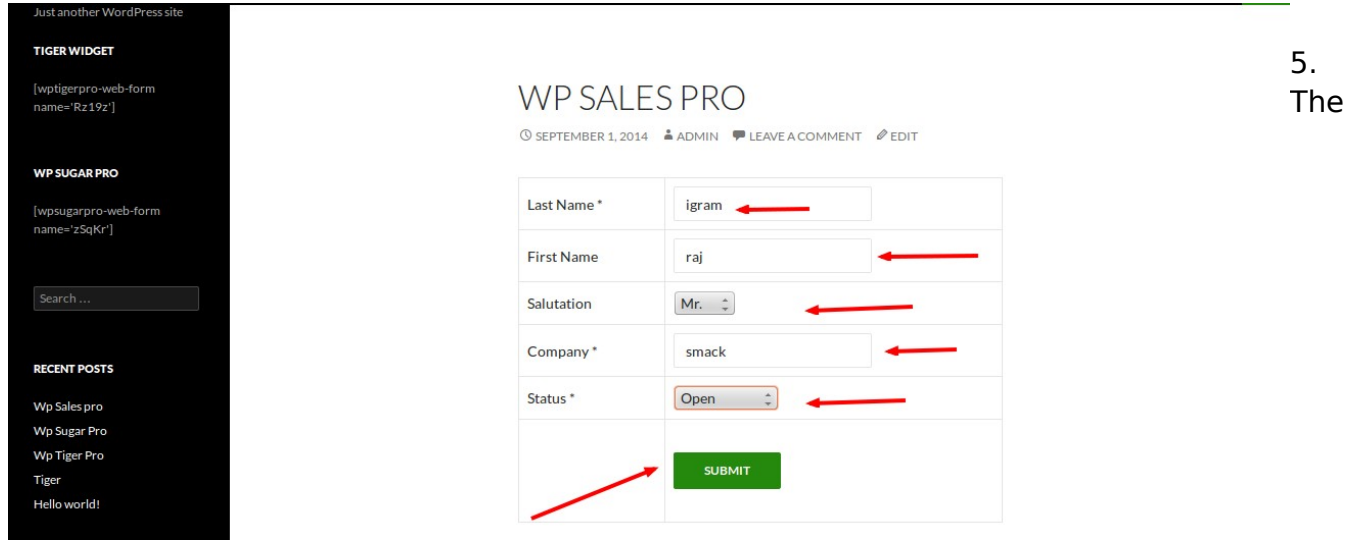

same procedure is done for 'Contact fields'. Here the datas are stored in contacts of salesforce CRM.

6. For widgets also same process but you have to enable Form Type as "**Widget**" in dropdown box.

7. Go to 'WP-Admin panel >> Appearance >> Widgets'.

- 8. Text tab is activated and choose the area to display the widget form.
- 9. Now paste the generated short code in the Text area and save it.

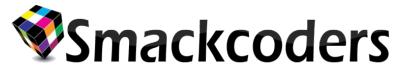

10. View the post. The widget form is shown in the selected area of the WP-Admin panel.

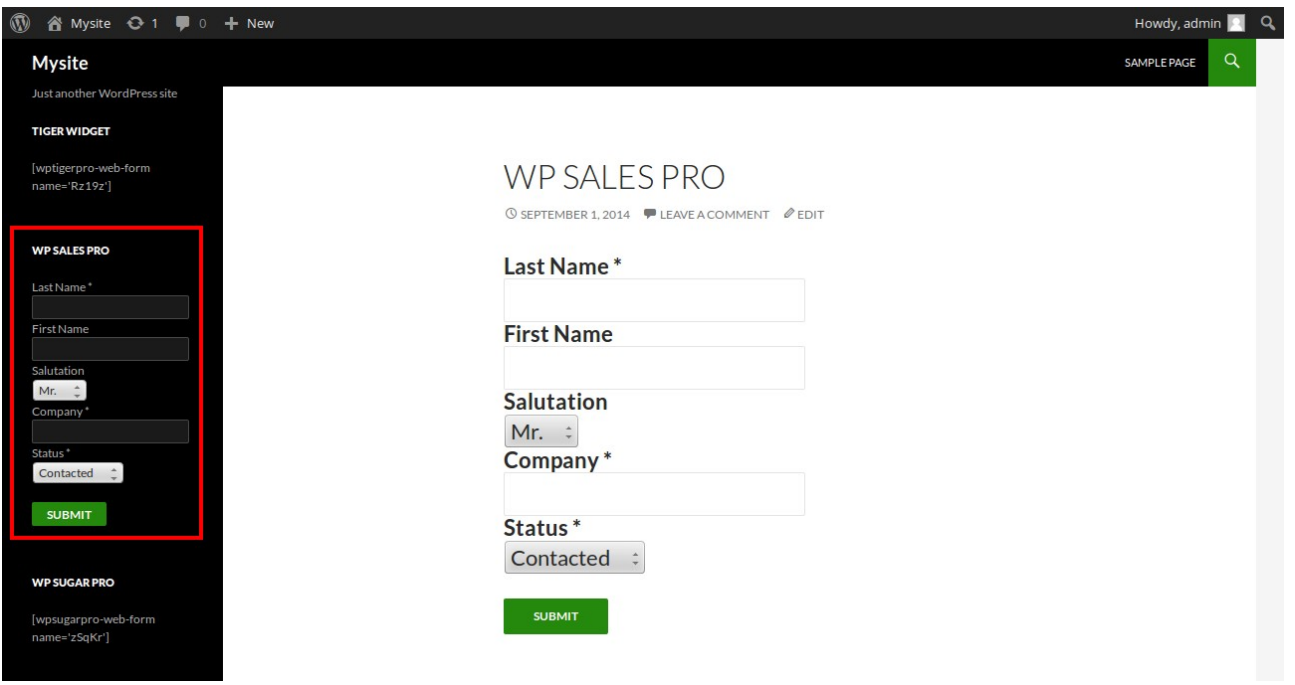

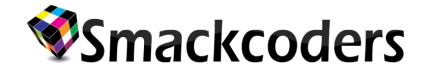

#### **ThirdParty Plugins:**

Third Party Plugins supports such as **Ninja forms** and **Contact Form 7** are the new features added in the WP LEADS BUILDER FOR ANY CRM PRO.

#### **Install ThirdParty Plugins:**

To access the Ninja Forms and Contact Form 7 in your WP LEADS BUILDER plugin first you need to install the thirdparty plugins(Ninja Forms and Contact form 7) in your wordpress instance.

1. Install third party plugins via "**wordpress/wp-content/plugins/**" .

2. Put the Ninja forms and contact form 7 plugins inside the "**plugins**" folder and unzip the packages.

3. Then go to "**Plugins**" and Activate "**Contact Form 7**" and "**Ninja Forms**". Then the plugins are activated and shown in the left side menu as shown below.

4. You should install the latest version of the ninja form, contact form 7 and gravity form plugin.

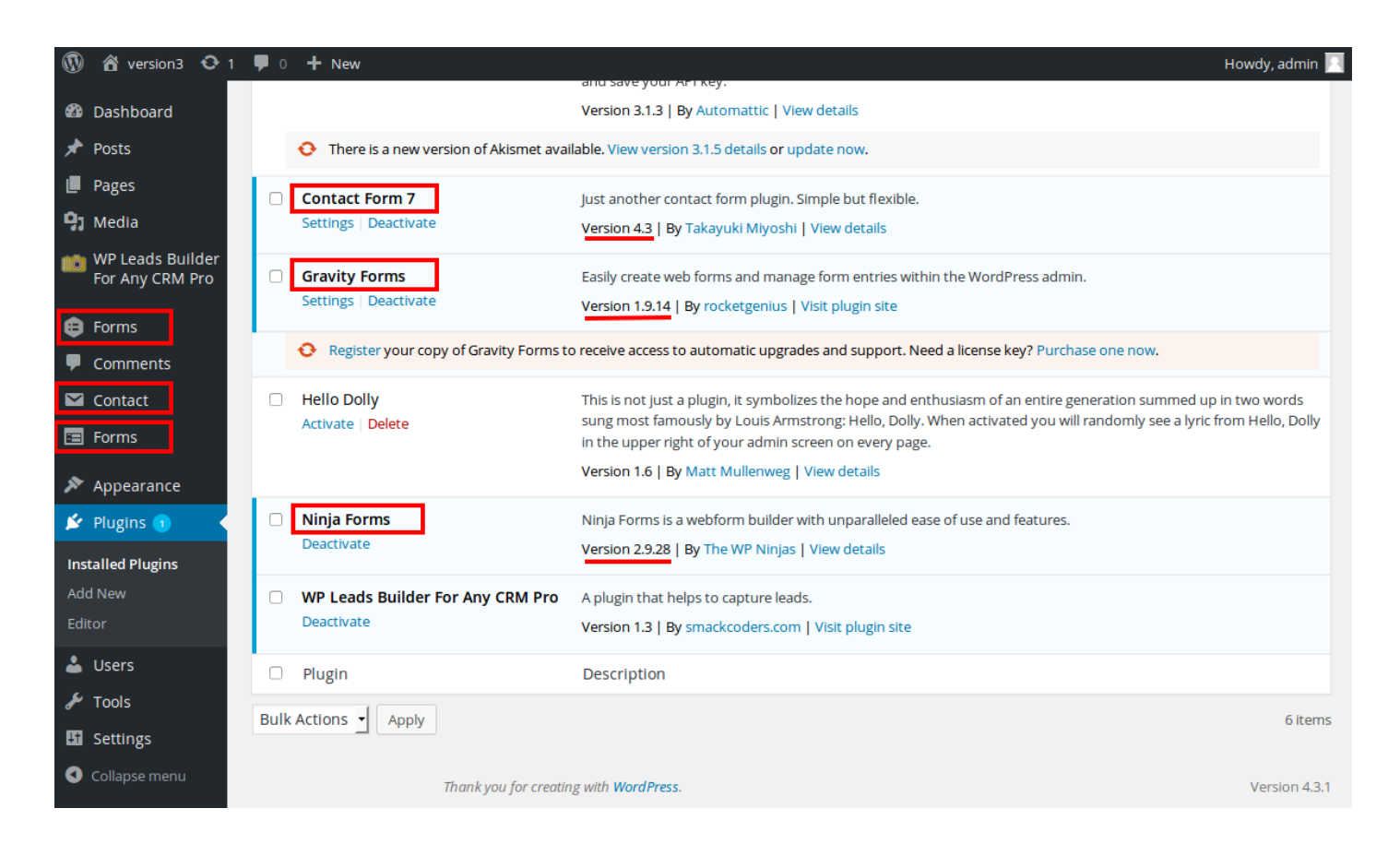

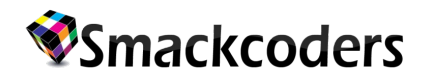

#### **1 . CONTACT FORM 7:**

#### **Step 1: Select Contact Form 7 plugin**

To select Contact Form 7 from third party plugins:

- 1. Click and go to "**WP Leads Builder For Any CRM Pro**" plugin.
- 2. Click "**ThirdParty Plugins**" which redirects you to Third Party Settings page.
- 3. Then select "**Contact Form**" from the Select plugin drop down menu as shown below.

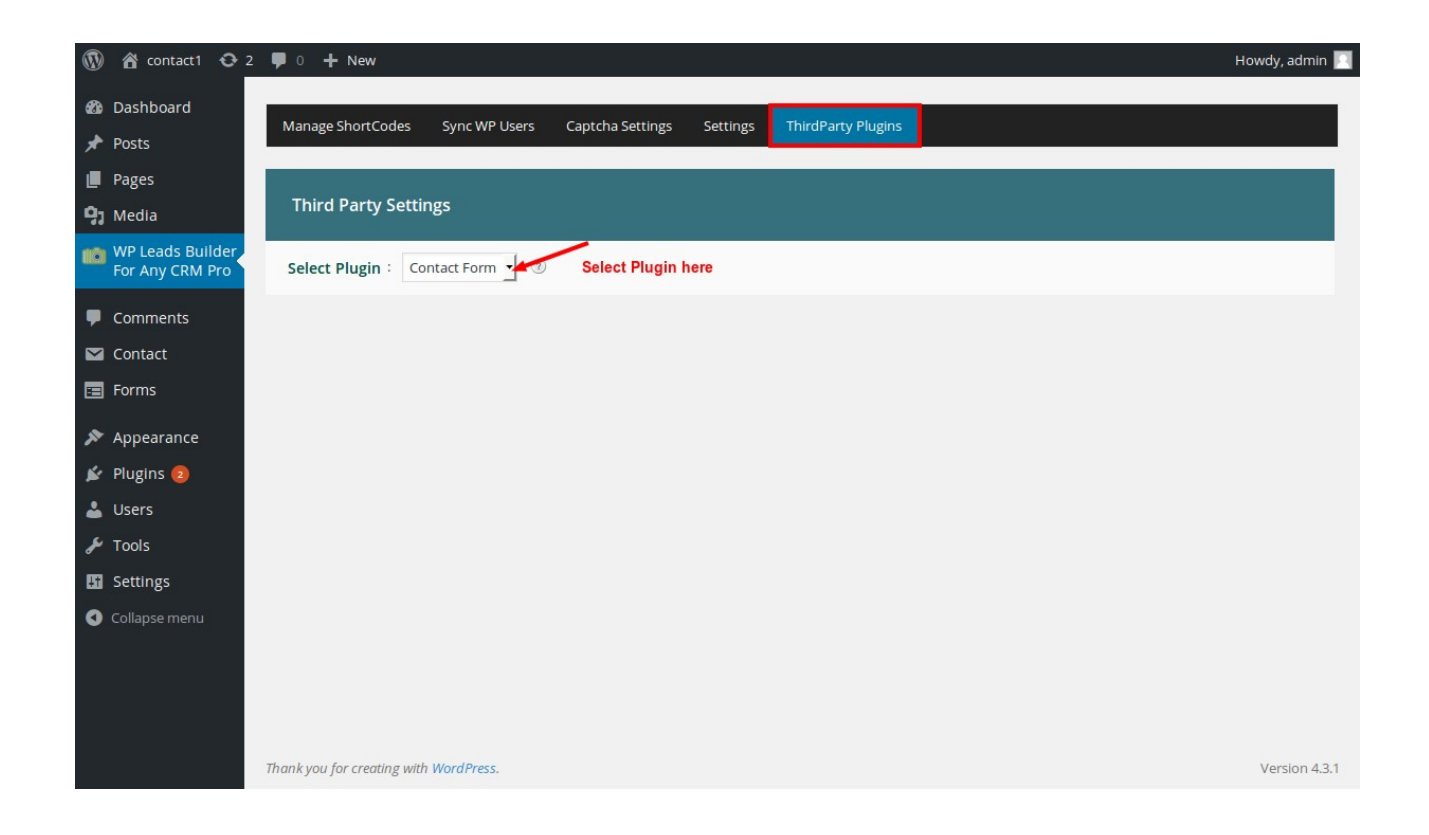

#### **Step 2: Generate Shortcode**

1. Go to "**Manage Shortcode**" Page. Click "**Generate Lead Shortcode**" or "**Generate Contact Shortcode**" button to create Form Shortcode. It will redirect you to edit shortcode page

2. There you can Edit form and form field settings or you can click "**Edit**" to redirect to Form Builder Page and change the field settings.

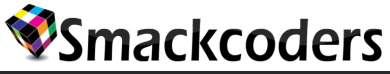

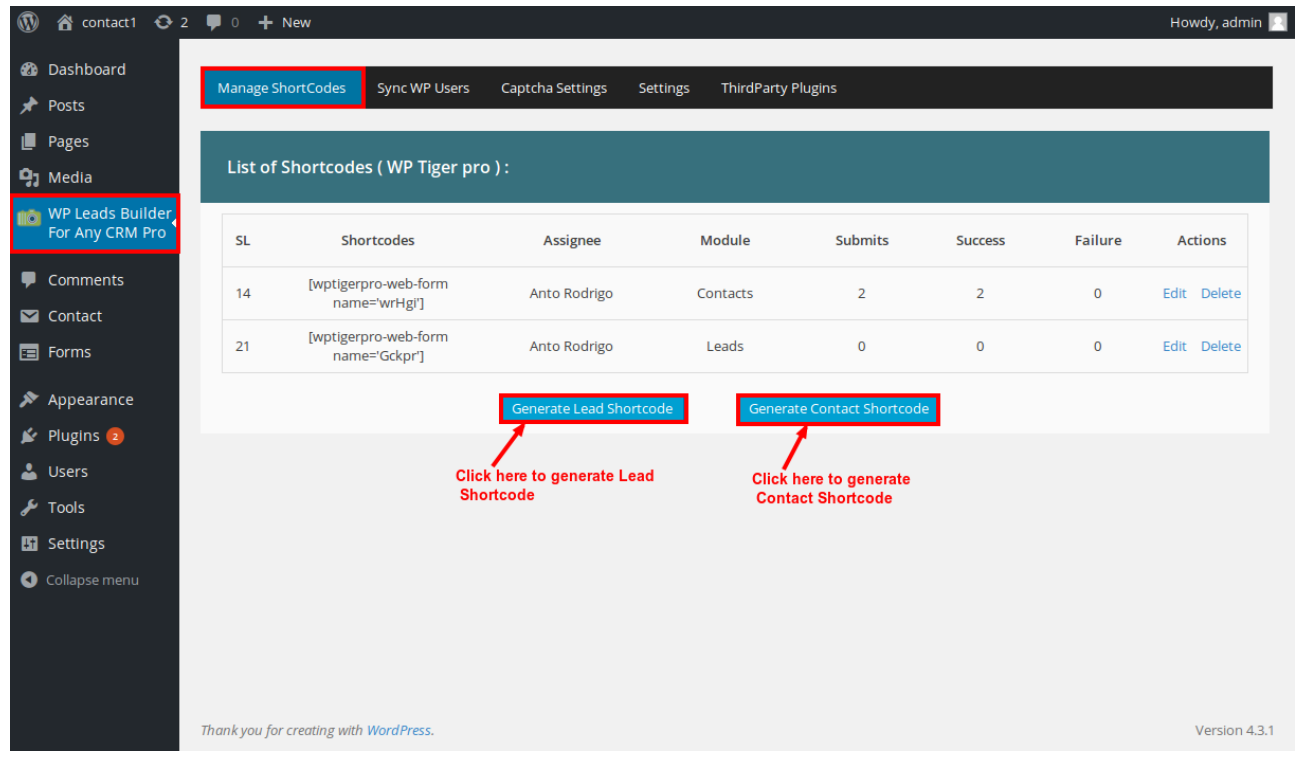

#### **FORM BUILDER:**

1. In the Form Builder page you should select anyone of the Action from the "**Bulk Actions**" drop down menu.

- 2. then click "**Apply**" button.
- 3. It will create a new "**shortcode**" with enabled fields in the "**Contact Form**" plugin.

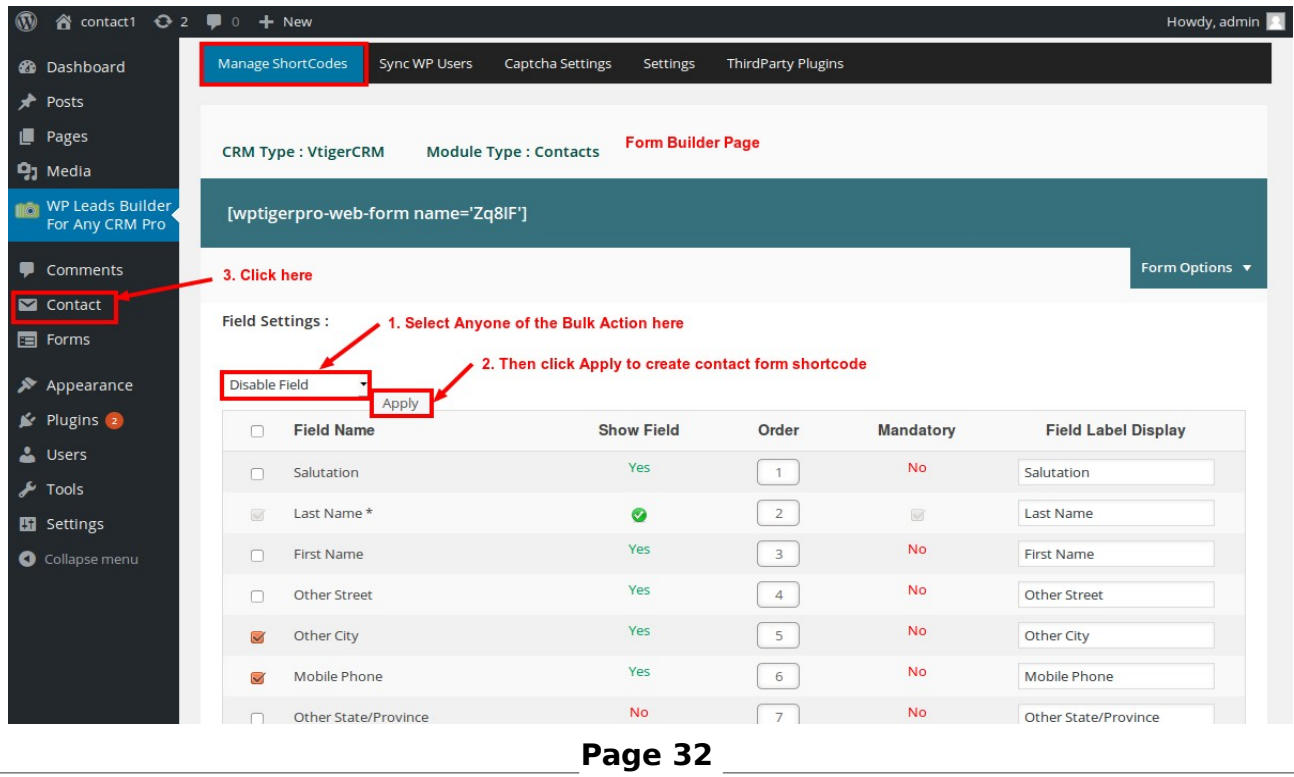

## **nackcoders**

- 4.Then click "**Contact**" which is the contact form 7 plugin .
- 5. There you can see the contact form "**shortcode"** and form fields.

### **STEP 3: Contact Form Shortcode**

- 1. Click "**Contact**" which redirects you to the contact form 7 plugin.
- 2. There you can see the "**contact form shortcode**" which appears under **shortcode**.
- 3. Click the "**title**" corresponding to the shortcode to view the contact form fields.
- 4. And you should enter the **MAIL** details there. It is mandatory one in the contact form plugin.

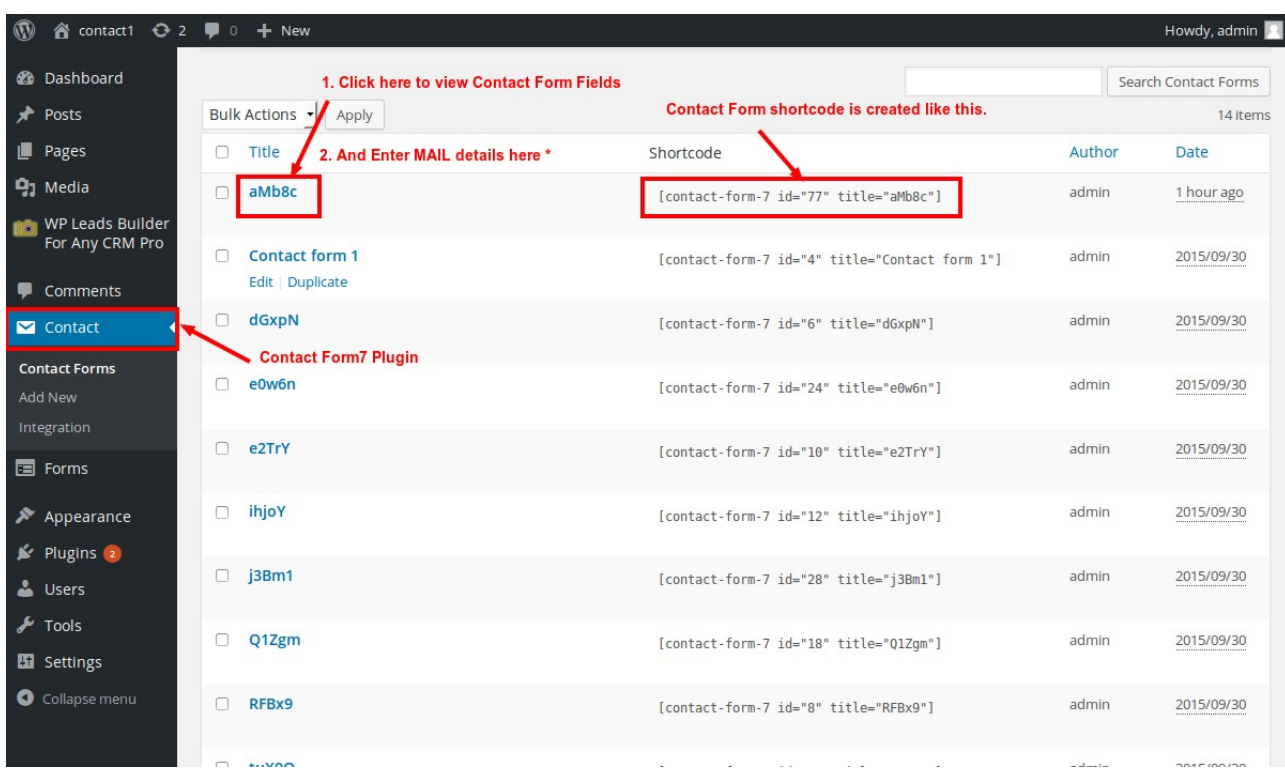

#### **STEP 4: Enter MAIL Details \***

1. Inside "**Edit Contact Form**" page you can view the FORM settings, MAIL settings and response **Messages** and the contact form "**Shortcode**".

2. Click "**Mail**" option to enter your E-mail details.

3. You should enter the mail details as shown below. Because when you click **Submit** button in the form it captures all of the user's entered details and send it to the E-mail which was entered by the user.

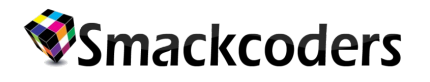

- 4. After entering the Mail details click "**Save**" button.
- 5. You can also see the response Messages by clicking "**Messages**" option as shown below.
- 6. Finally **copy** the contact form **shortcode** and paste it into your posts or pages.

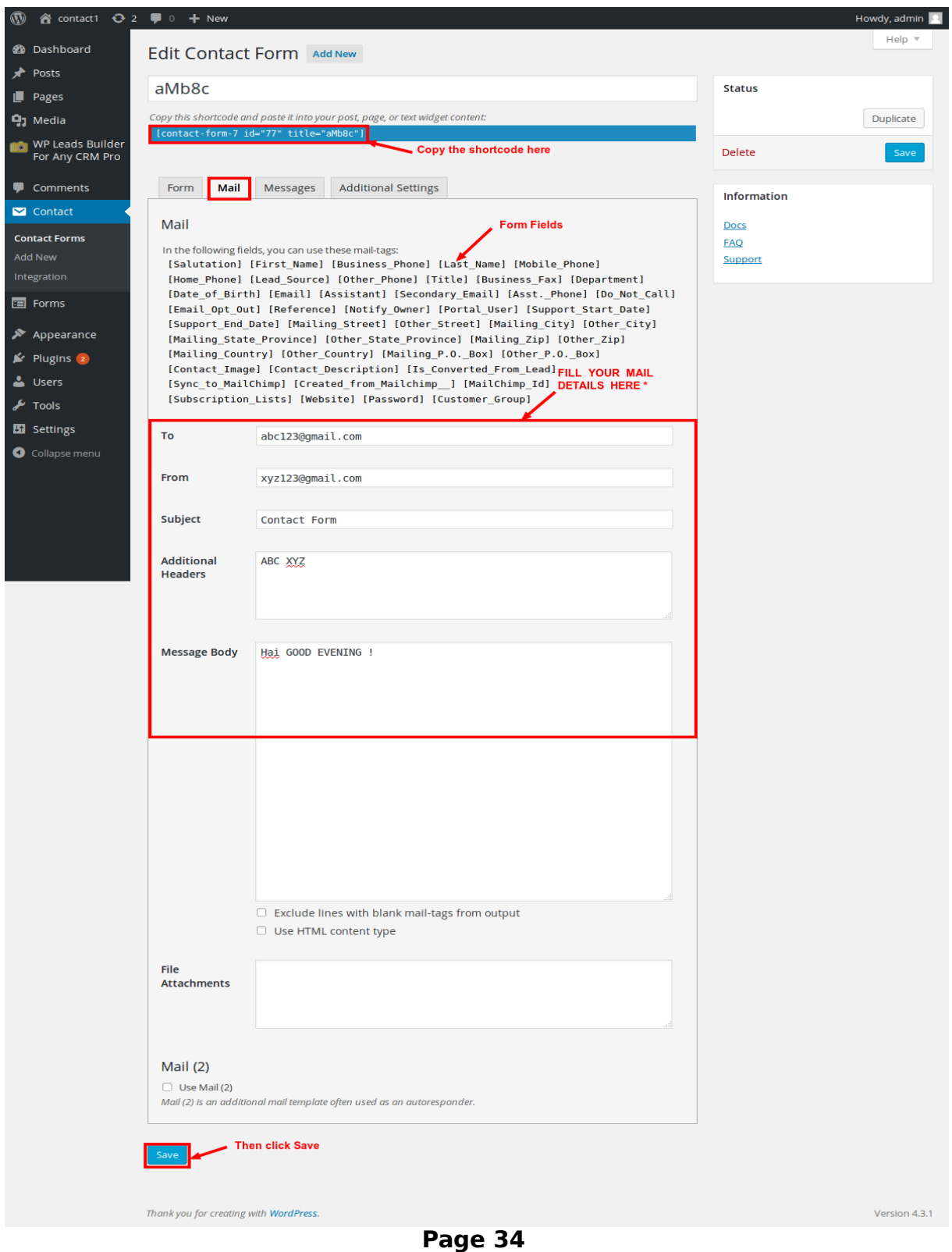

7. When you have use the shortcode second time and if any changes made using **Bulk Action** then you should come here and click **Save** button once again to update the mail details.

#### **STEP 5: Create Post and paste the shortcode**

After successfully finished the above steps **paste** the contact form shortcode

in the post.

- 1. Go to "**Posts**" ans Click "**Add New**" button. Add New Posts page will appear.
- 2. Enter the "**title**" for your post.
- 3. "**Paste**" the contact form **shortcode** as shown below.
- 4. Click "**publish**" to create your post.
- 5. Finally click "**View Post**" to see the form generated.

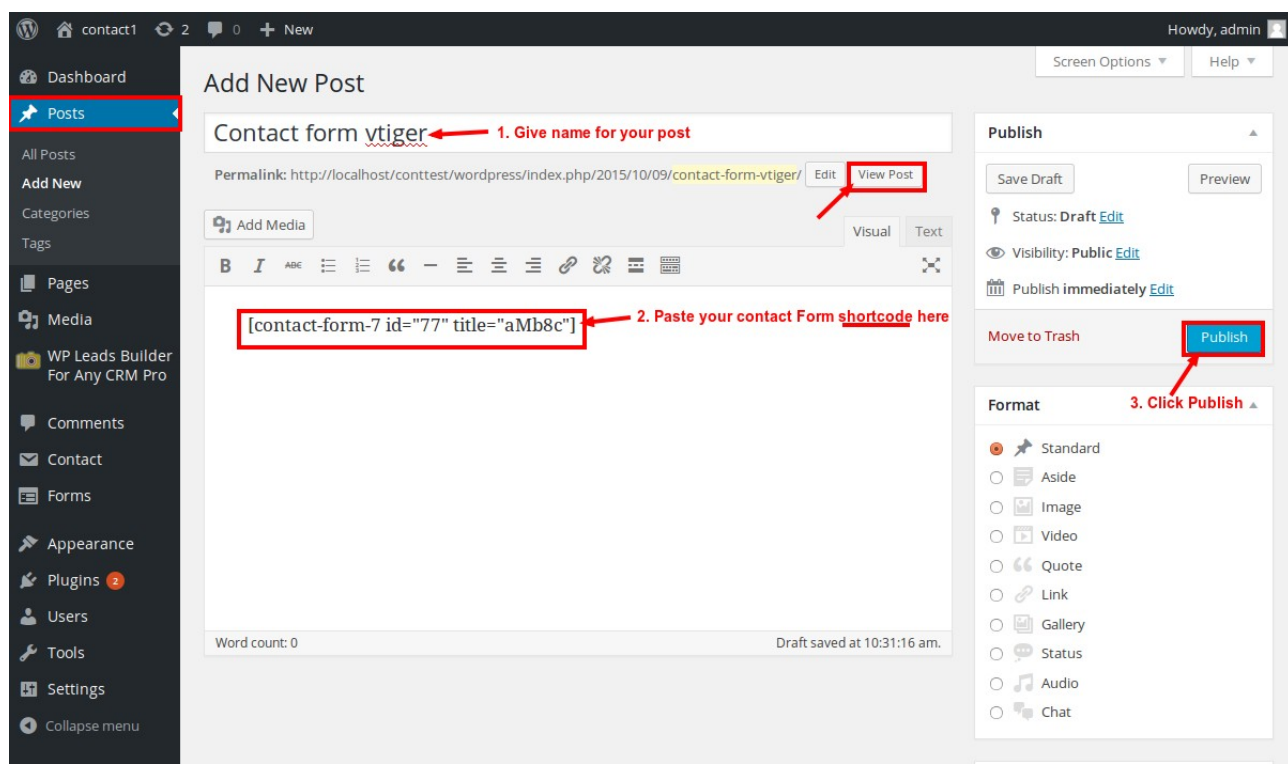

### **STEP 6: FILL THE FORM AND SUBMIT**

- 1. **Enter** all the "**details"** in the contact form as shown below.
- 2.Click "**Submit**" to send your form details to the corresponding crm.
- 3. When you click "**Submit**" all the form details are captured and send to your mail-id.

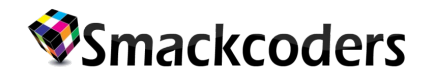

### **Contact Form Vtiger**

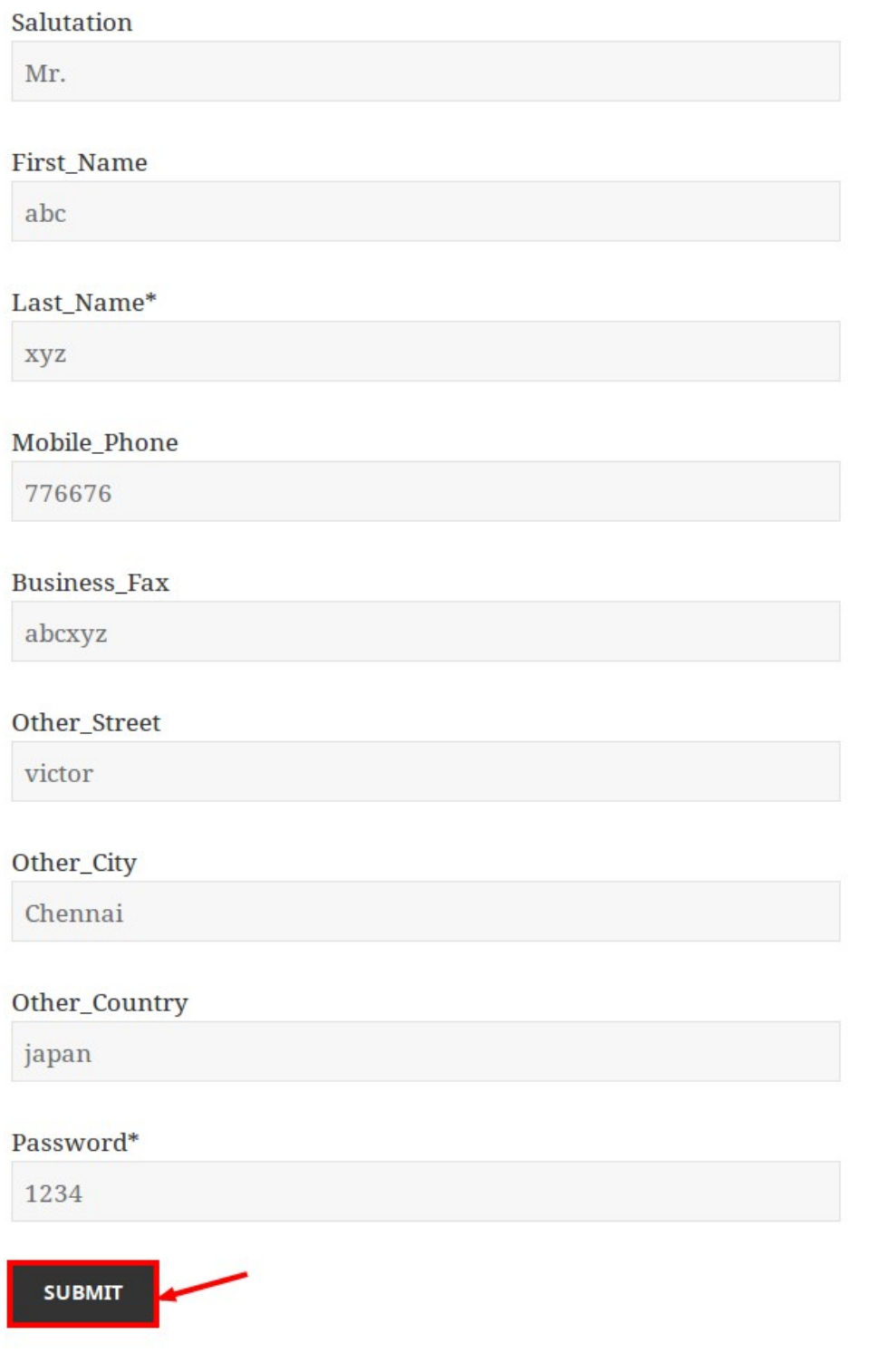

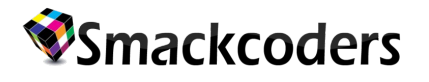

### **2. NINJA FORMS:**

### **Step 1: Select Ninja Forms plugin**

To select Ninja Forms from third party plugins:

- 1. Click and go to "**WP Leads Builder For Any CRM Pro**" plugin.
- 2. Click "**ThirdParty Plugins**" which redirects you to Third Party Settings page.
- 3. Then select "**Ninja Forms**" from the Select plugin drop down menu as shown below.

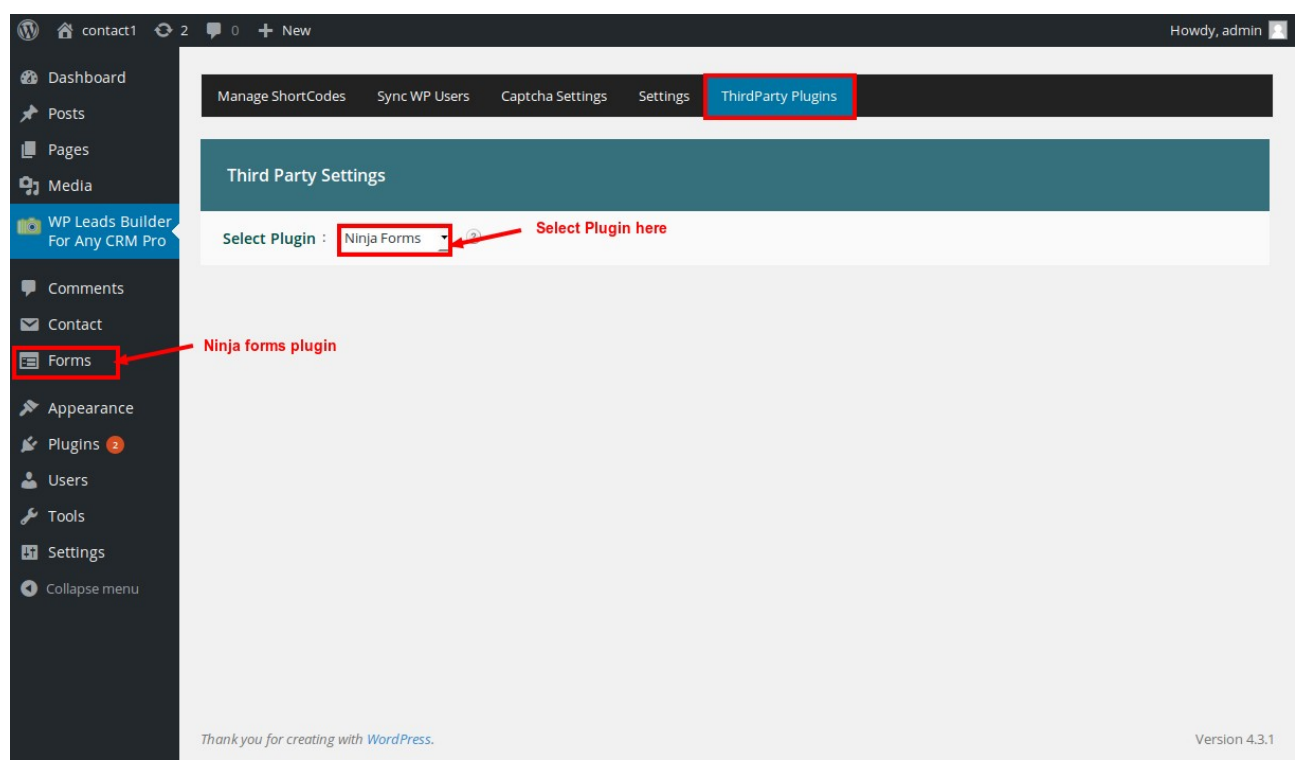

### **Step 2: Generate Shortcode**

1. Go to "**Manage Shortcode**" Page. Click "**Generate Lead Shortcode**" or "**Generate Contact Shortcode**" button to create Form Shortcode. It will redirect you to edit shortcode page.

2. There you can Edit Form and form field settings or you can click "**Edit**" to redirect to Form Builder Page and change the field settings.

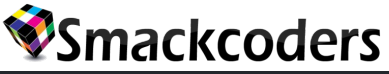

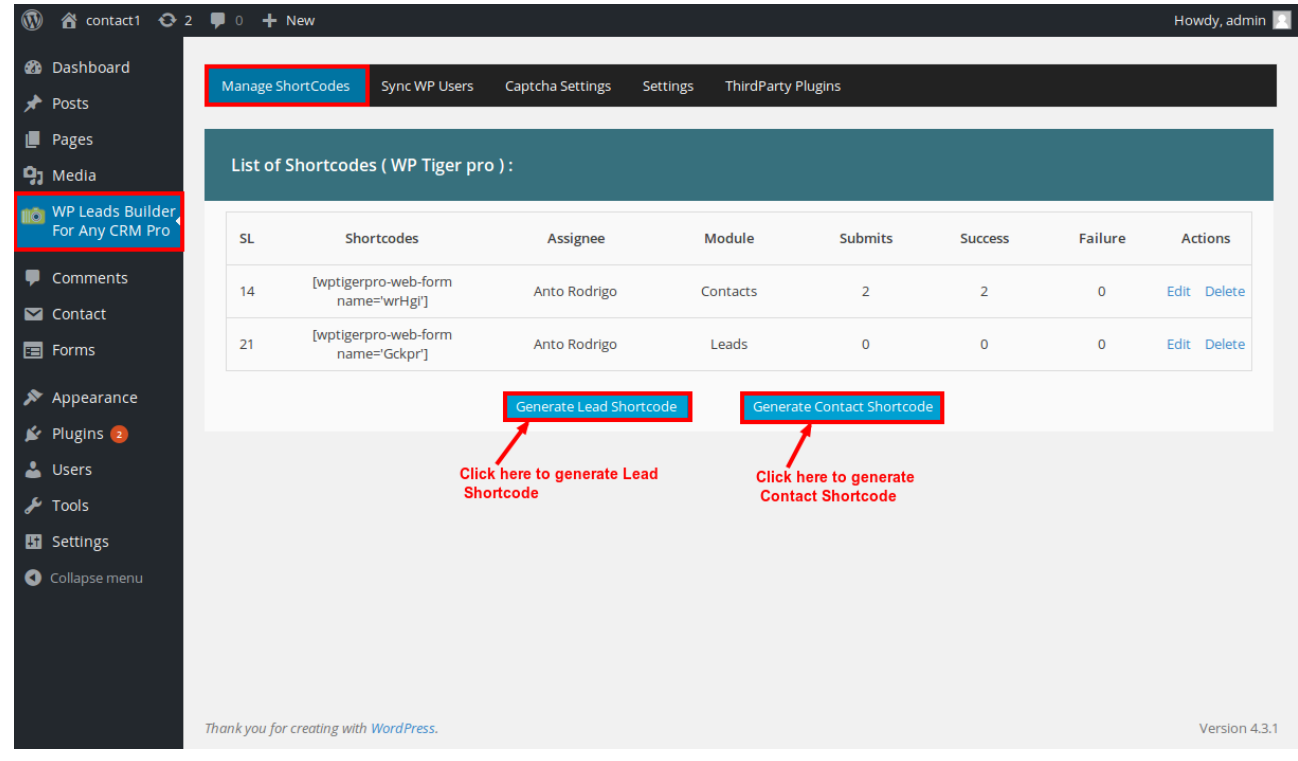

### **FORM BUILDER:**

1. In the Form Builder page you should select anyone of the Action from the "**Bulk Actions**" drop down menu.

- 2. then click "**Apply**" button.
- 3. It will create a new "**shortcode**" with enabled fields in the "**Ninja Forms**" plugin.

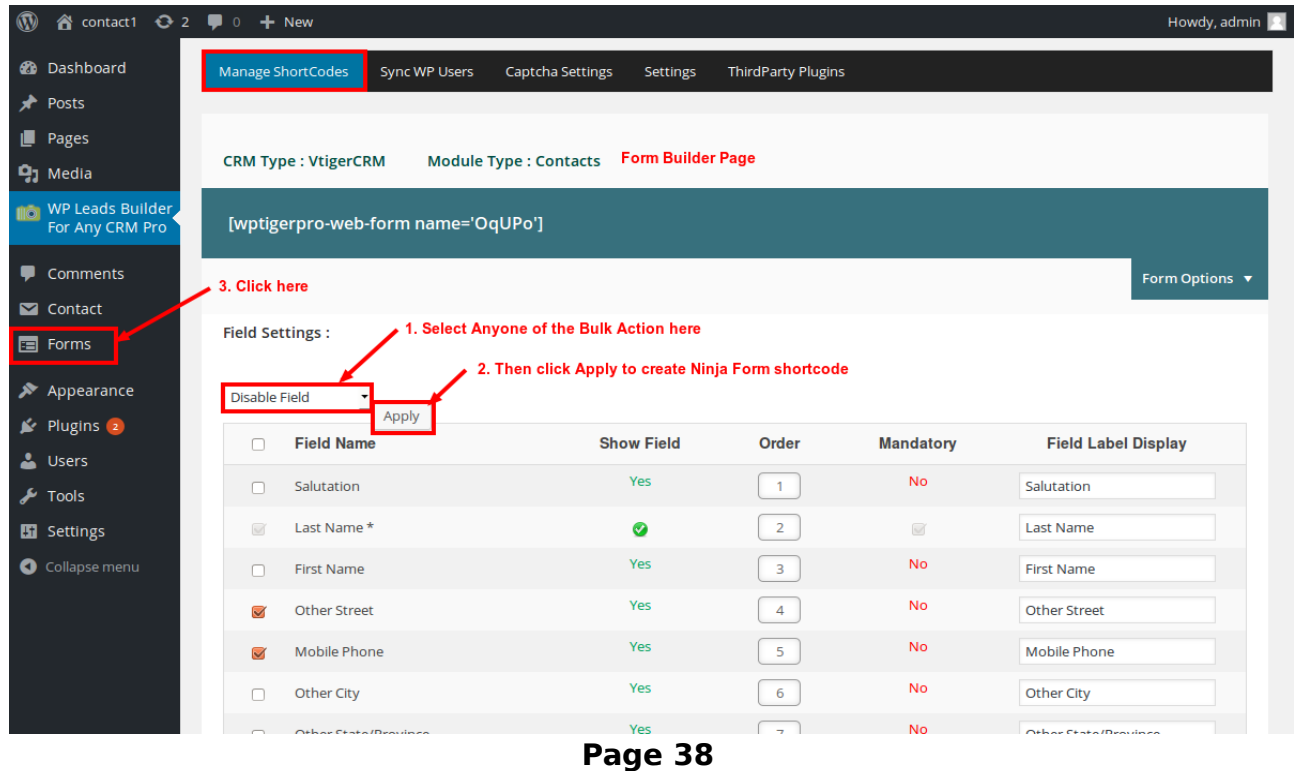

- 4. Then click "**Forms**" which is the Ninja Forms plugin .
- 5. There you can see the contact form "**shortcode"** and form fields.

### **STEP 3: Ninja Form Shortcode**

- 1. Click "**Forms**" which redirects you to the Ninja Forms plugin page.
- 2. There you can see the "**Ninja form shortcode**" which appears under **shortcode**.
- 3. Click the "**Form Title**" corresponding to the shortcode to view the Ninja form fields.

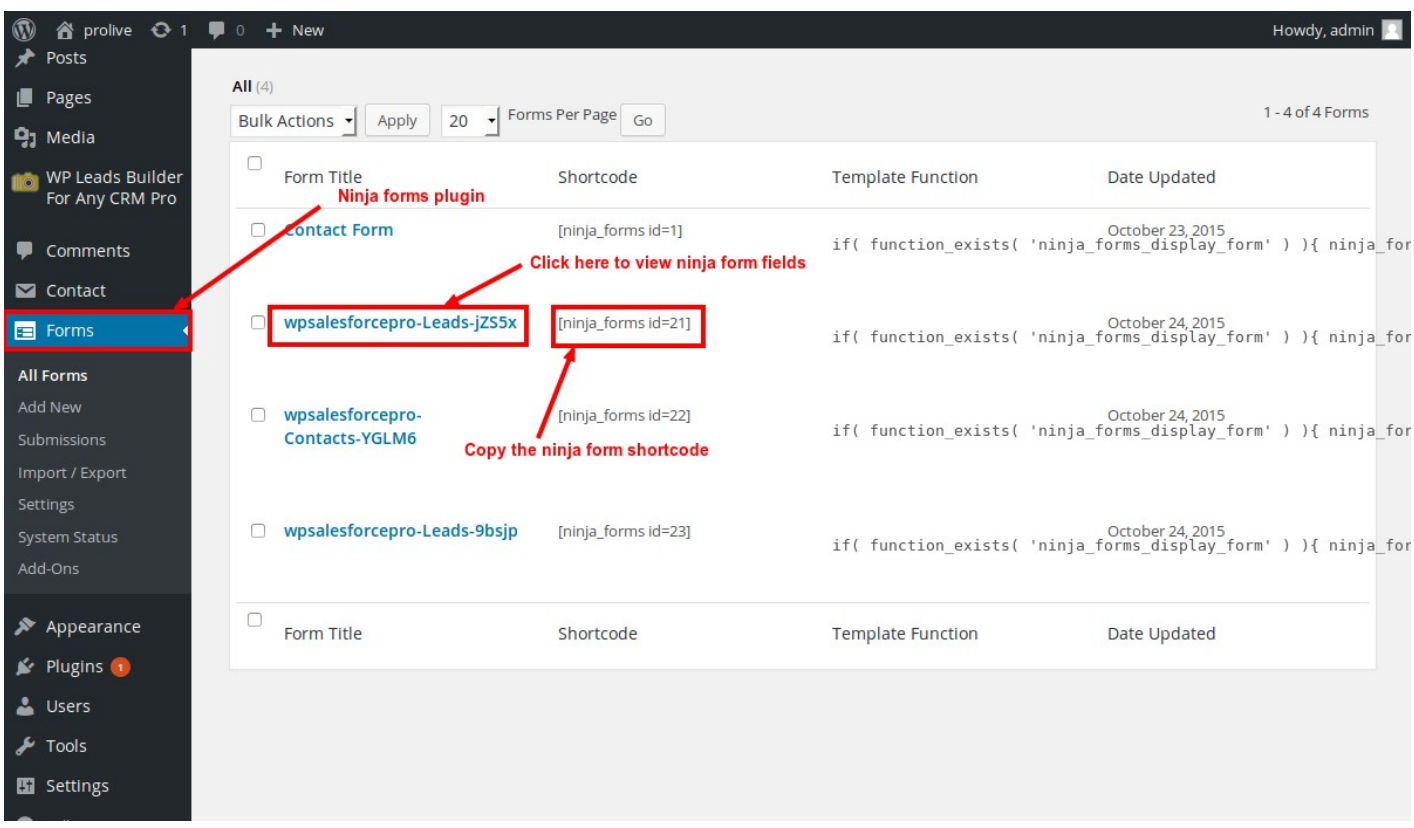

4. "**Copy"** the Ninja Form Shortcode and paste it in your **posts** or **pages.**

### **NINJA FORM FIELDS:**

- 1. Click on the "**Build Your Form**" option to view the fields.
- 2. There you can see the list of enabled Ninja Form Fields.
- 3. You can edit the Ninja Form fields here.
- 4. Finally click "**Save**" button to save the changes.

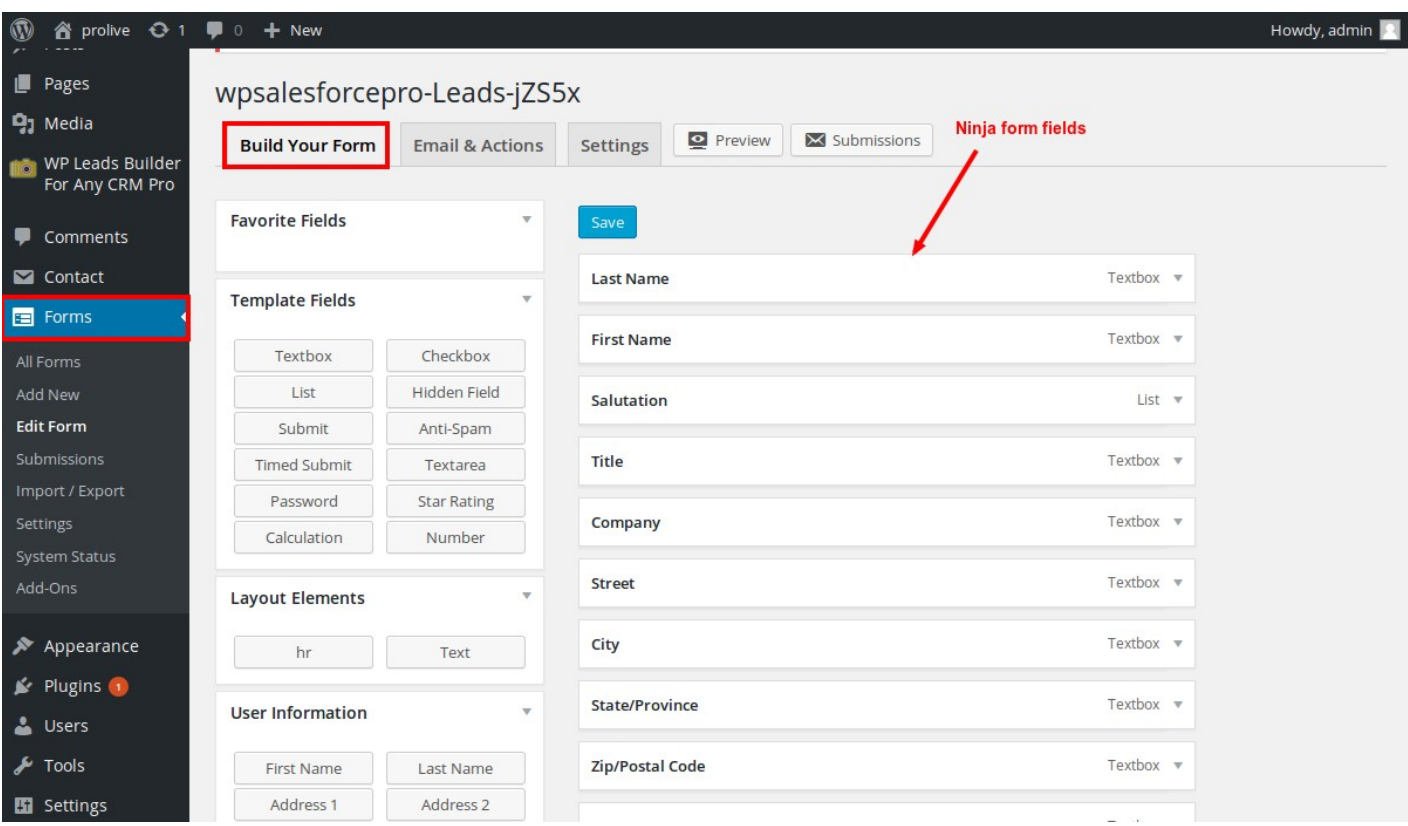

### **STEP 4: Create Post and paste the shortcode**

After successfully finished the above steps **paste** the Ninja form shortcode

in the post.

- 1. Go to "**Posts**" ans Click "**Add New**" button. Add New Posts page will appear.
- 2. Enter the "**title**" for your post.
- 3. "**Paste**" the Ninja form **shortcode** as shown below.
- 4. Click "**publish**" to create your post.
- 5. Finally click "**View Post**" to see the form generated.

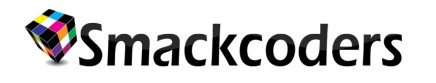

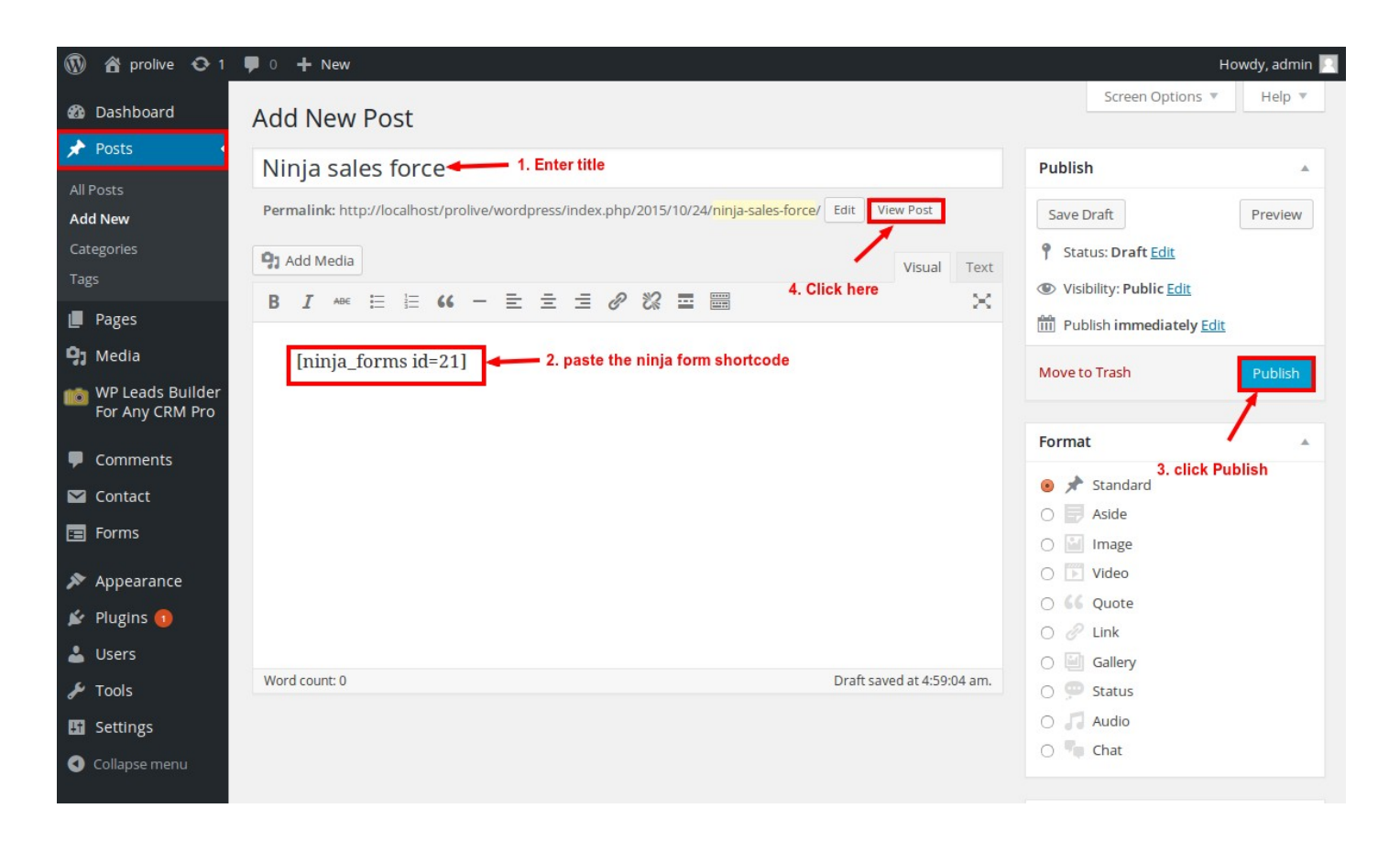

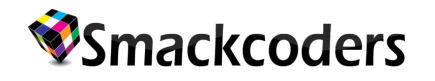

### **STEP 5: FILL THE FORM AND SUBMIT**

- 1. **Enter** all the "**details"** in the Ninja form as shown below.
- 2. Click "**Submit**" to send your form details to the corresponding crm.

3. If you are enabled the "**Email Notification**" in the Lead Builder Setting page then the fields are send to your mail-id during form submission.

# Ninja Form vtiger

Fields marked with an \* are required

#### **Salutation**

Mr.

#### **First Name**

abc

#### Last Name\*

xyz

#### **Date of Birth**

03/03/2011

#### Password \*

12334

**SUBMIT** 

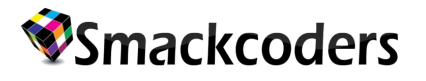

**3. Gravity Forms:**

#### **Step 1: Select Gravity Form plugin**

To select gravity form from third party plugins:

- 1. Click and go to "**WP Leads Builder For Any CRM Pro**" plugin.
- 2. Click "**ThirdParty Plugins**" which redirects you to Third Party Settings page.
- 3. Then select "**Gravity Form**" from the Select plugin drop down menu as shown below

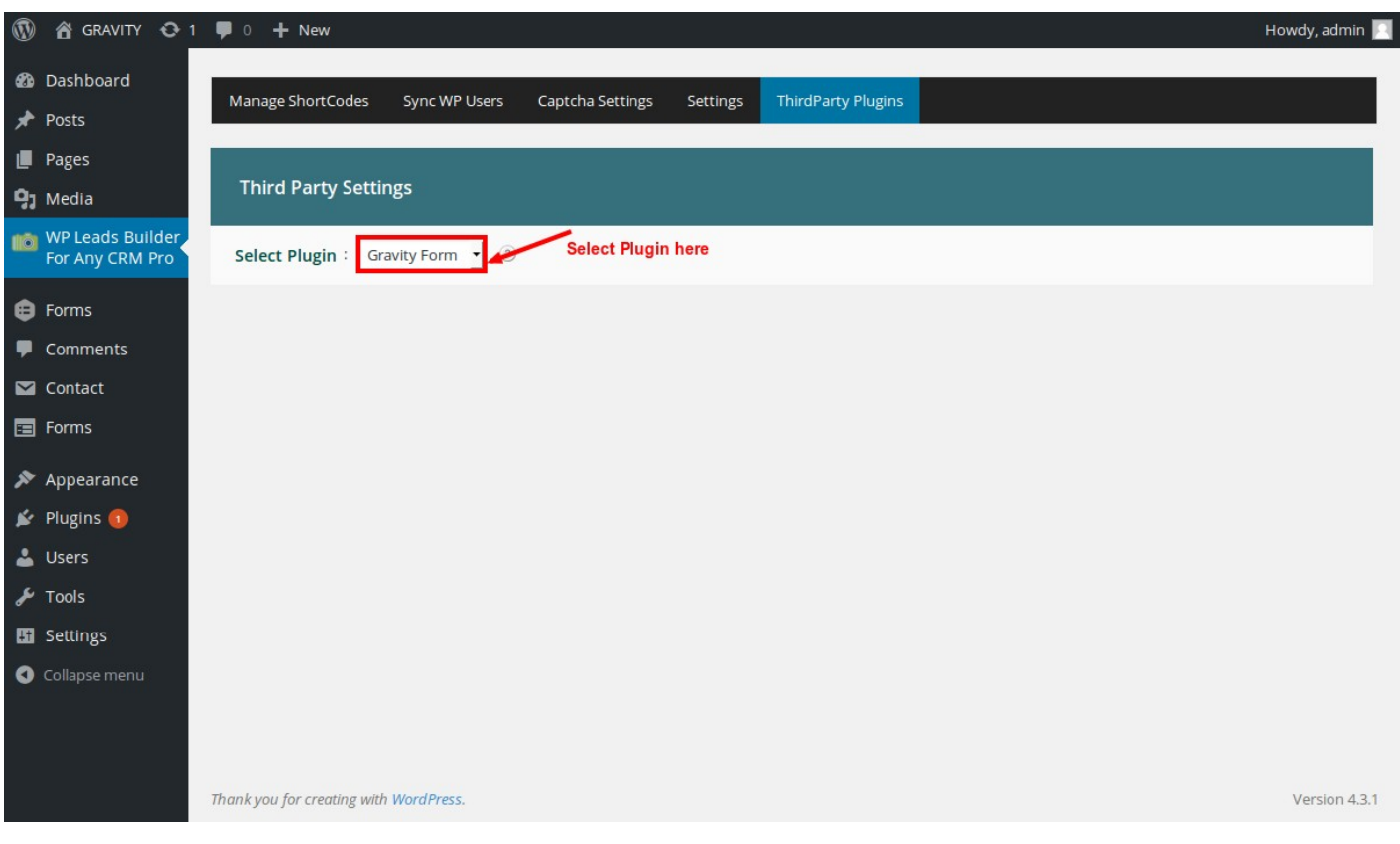

#### **Step 2: Generate Shortcode**

1. Go to "**Manage Shortcode**" Page. Click "**Generate Lead Shortcode**" or "**Generate Contact Shortcode**" button to create Form Shortcode. It will redirect you to edit shortcode page

2. There you can Edit form and form field settings or you can click "**Edit**" to redirect to Form Builder Page and change the field settings.

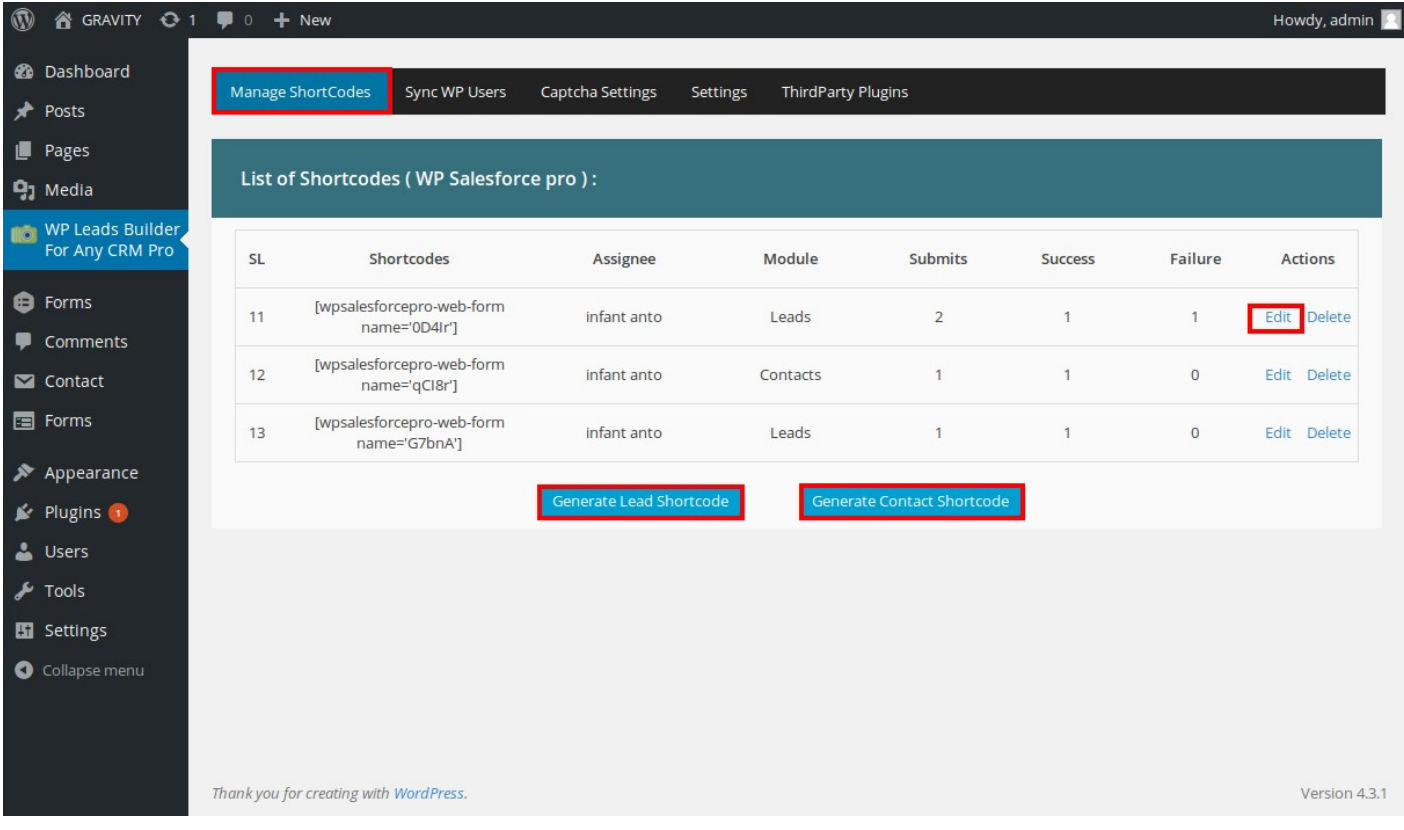

### **FORM BUILDER:**

1. In the Form Builder page you should select anyone of the Action from the "**Bulk Actions**" drop down menu.

2. then click "**Apply**" button.

3. It will create a gravity form "**id**" and "**title**" with enabled fields in the "**Gravity Form**" plugin.

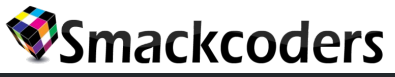

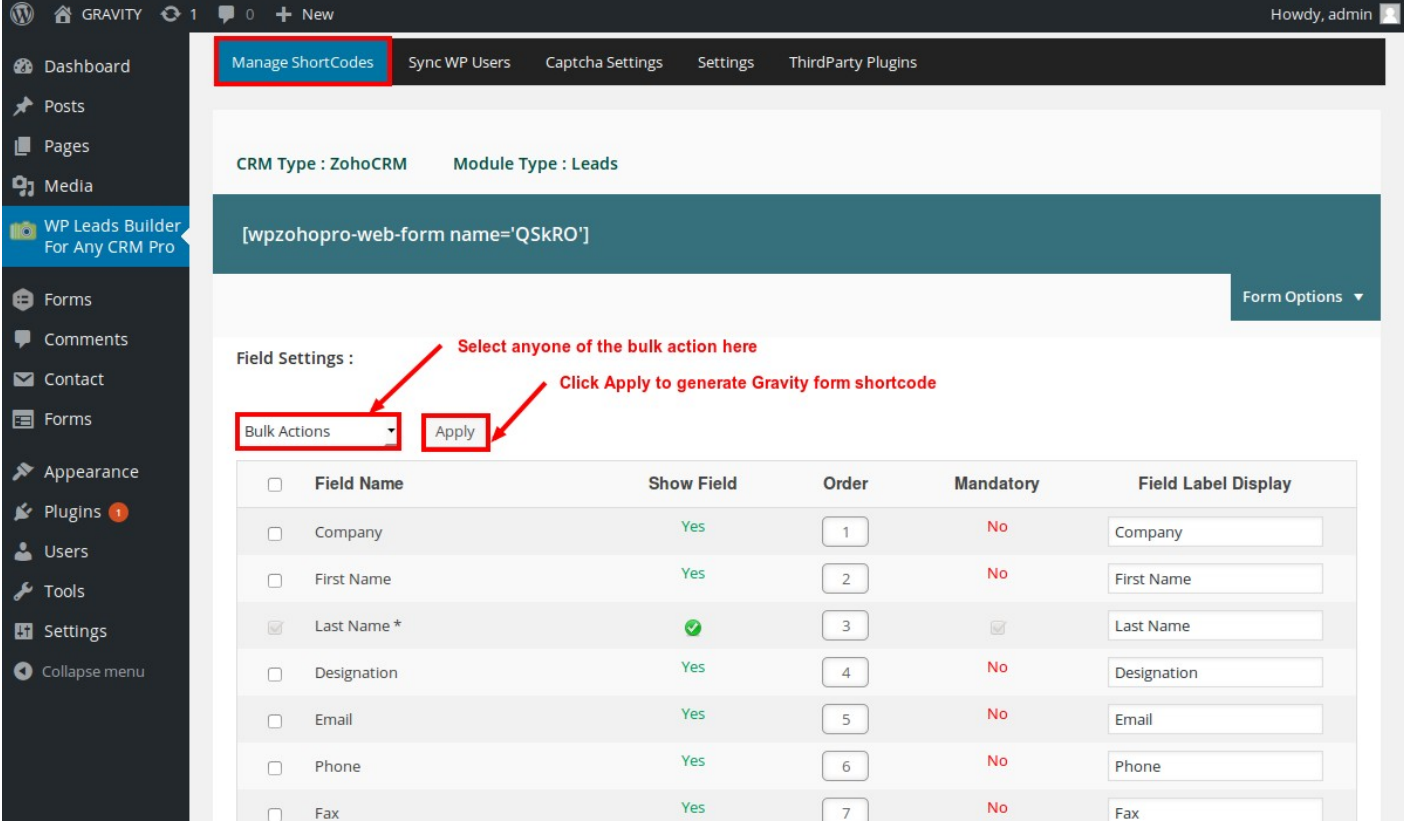

4.Then click "**Forms**" which is the Gravity form plugin.

5. There you can see the Gravity form "**id"** and "**title**" with form fields.

### **STEP 3: Gravity Form Shortcode**

- 1. Click "**Forms**" which redirects you to the gravity form plugin.
- 2. There you can see the gravity form **"id"** and "**title**".
- 3. Click the "**title**" to view the gravity form fields.

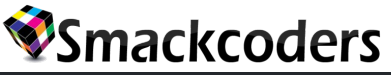

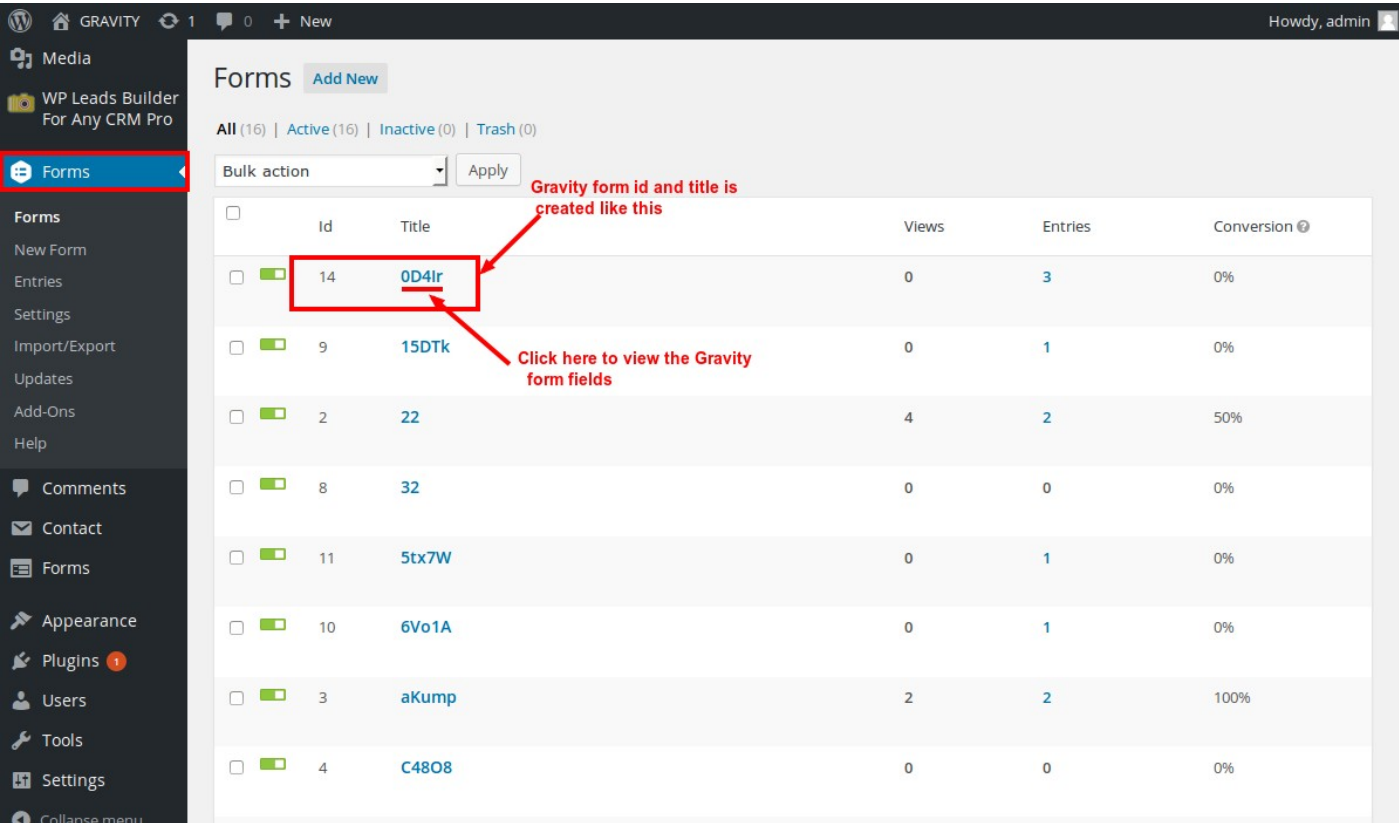

### **Gravity Form Fields:**

- 1. Click **"title"** in the gravity form plugin.
- 2. There you can see the Gravity form "**fields**" created and click "**Preview**" to display the form preview.

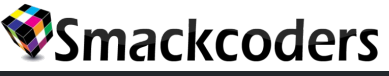

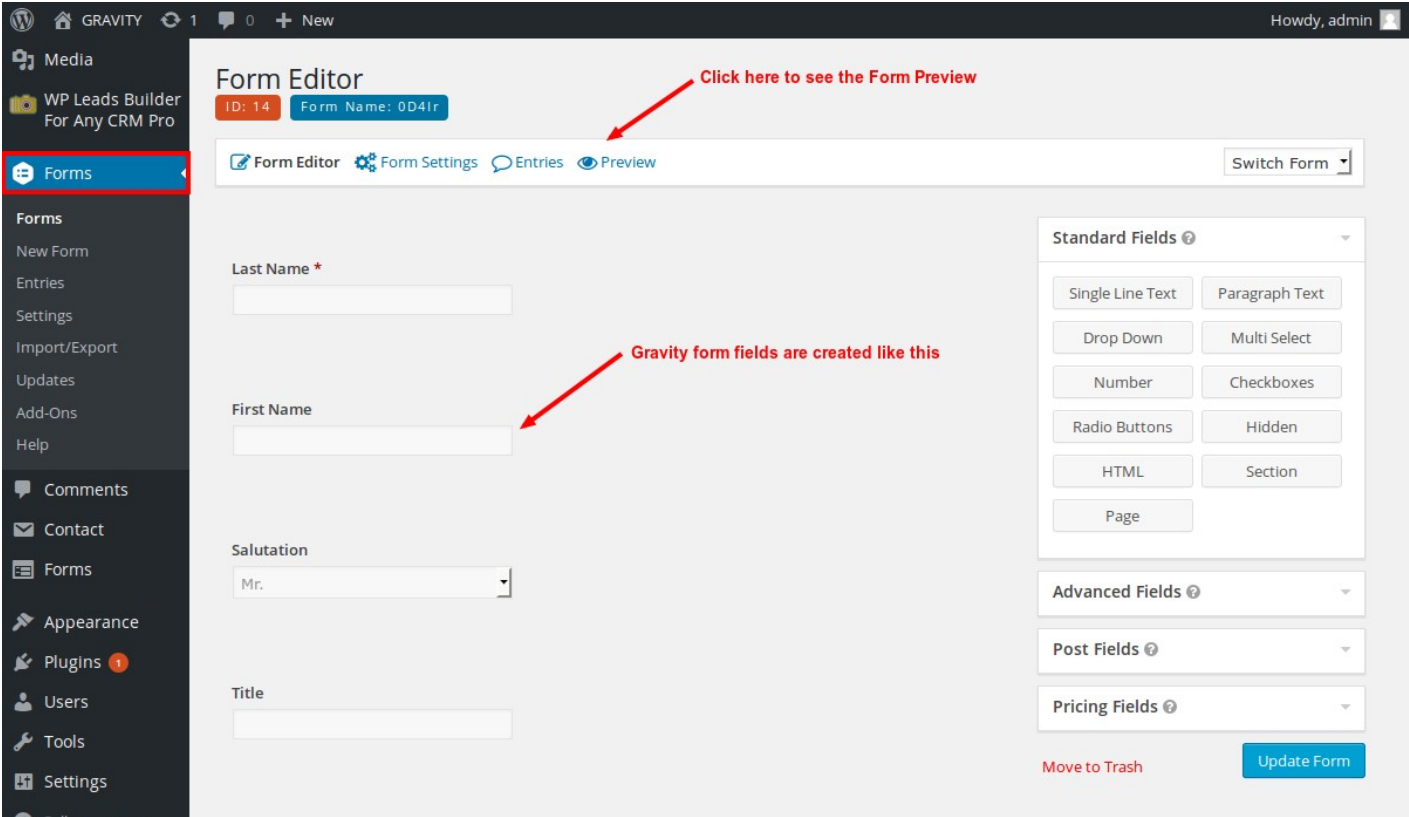

### **STEP 4: Create Post and Add the shortcode**

After successfully finished the above steps Select the Gravity form.

in the post.

- 1. Go to "**Posts**" ans Click "**Add New**" button. Add New Posts page will appear.
- 2. Enter the "**title**" for your post.
- 3. Click "**Add Form**" to add the gravity form shortcode in the post content.

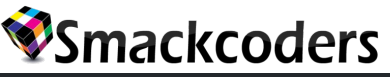

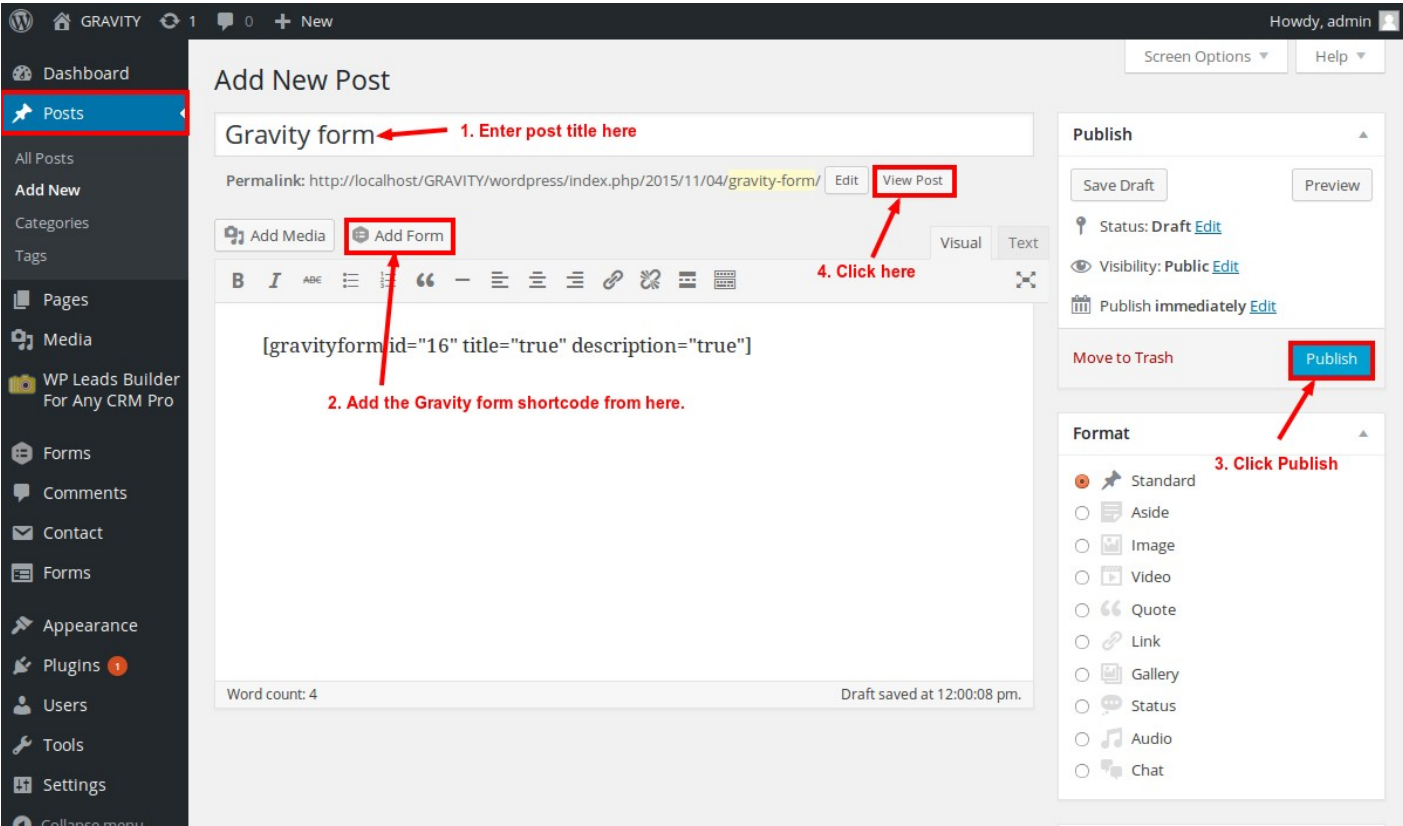

- 4. Select a gravity form title from the drop down menu.
- 5. Then click "**Insert Form**" to add the gravity form shortcode in the post

content.

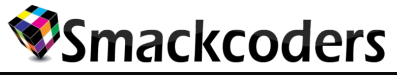

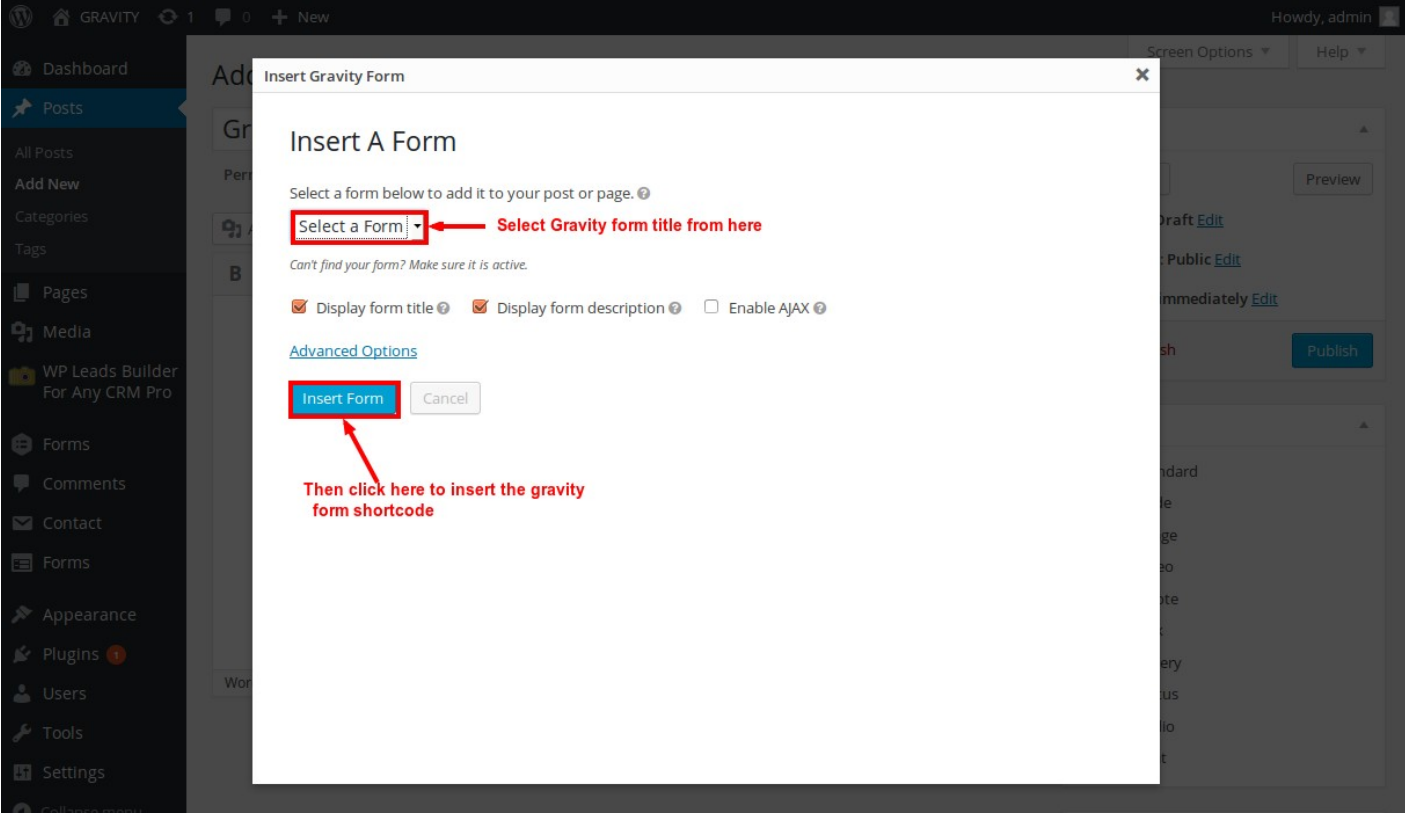

- 6. Click "**publish**" to create your post.
- 7. Finally click "**View Post**" to see the form generated.

### **STEP 5: FILL THE FORM AND SUBMIT**

- 1. **Enter** all the "**details"** in the gravity form as shown below.
- 2.Click "**Submit**" to send your form details to the corresponding crm.
- 3. When you click "**Submit**" all the form details are captured and send to your mail-id.

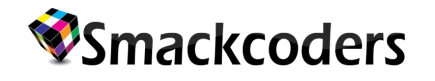

### **Gravity form**

G7bnA

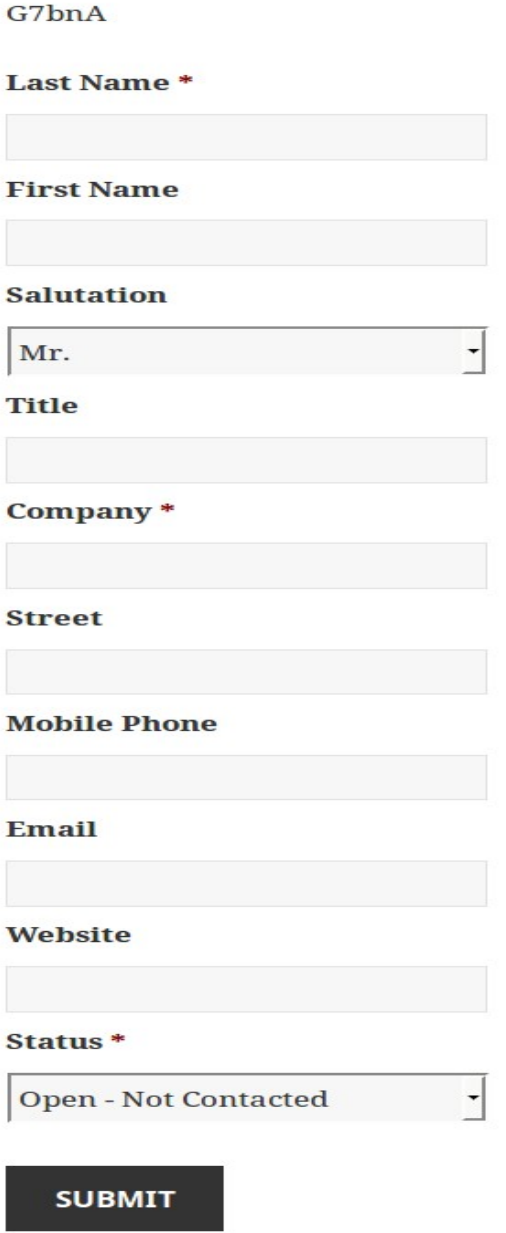

4. After all the form fields are submitted to crm the "**Successfully Submitted**" confirmation message will be displayed.